# <span id="page-0-0"></span>**Debug and Print**

# catalogue

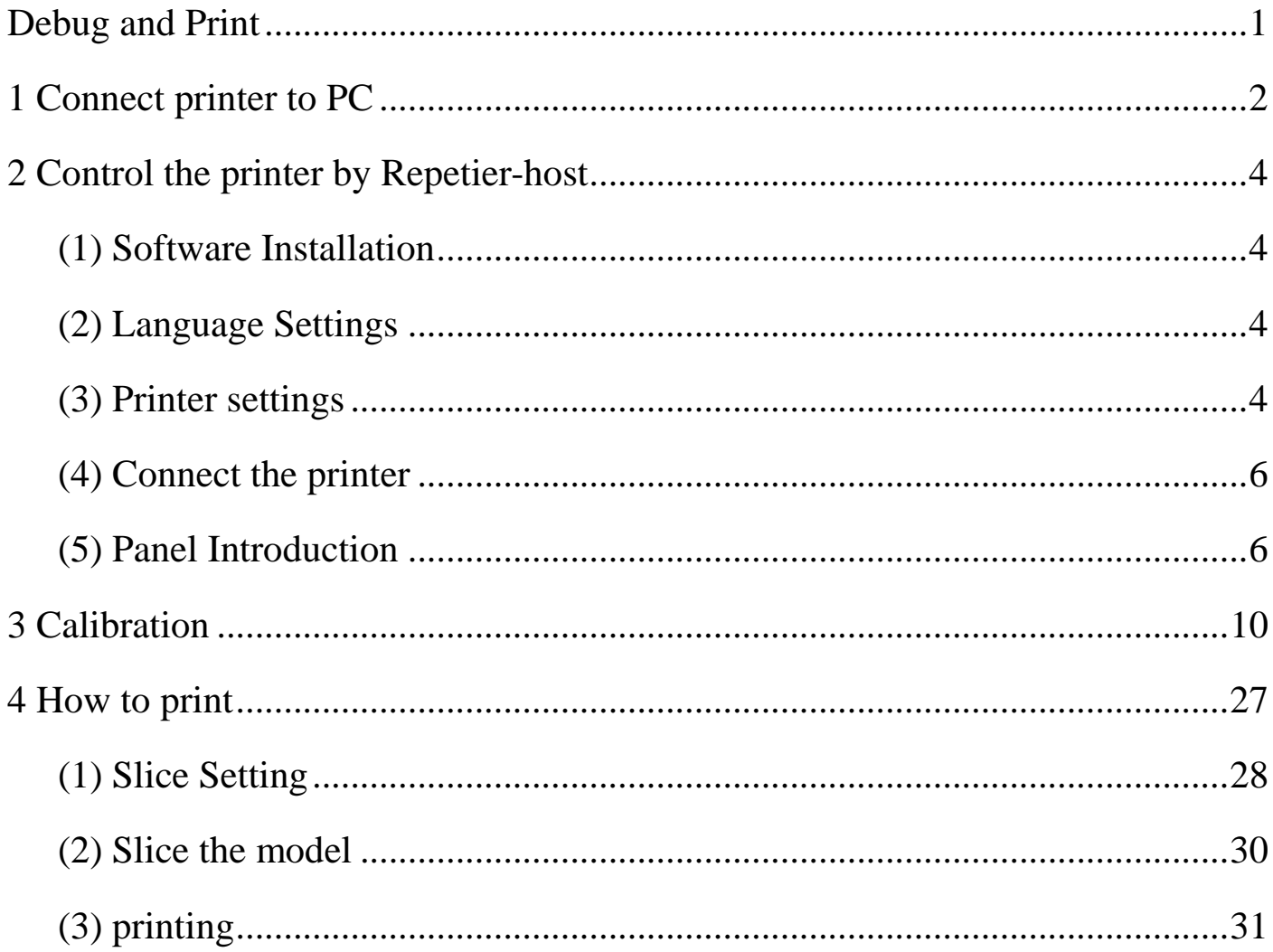

http://flsun3d.en.alibaba.com Tel: +0086-371-63433908 Email: xiaochen@flsun3d.com Skype: china3dprinter

### <span id="page-1-0"></span>**1 Connect printer to PC**

important remind,the power and USB need connect to borad at the same time. if not connect the power, will not find the hardware.

Install the driver. copy the file in the sd card to PC. open the file " CH340G\_USB toTTL driver"–"CH340G\_USB driver"-"DRVSETUP64"(64-bit system) or "SETUP"\*(64-bit system).

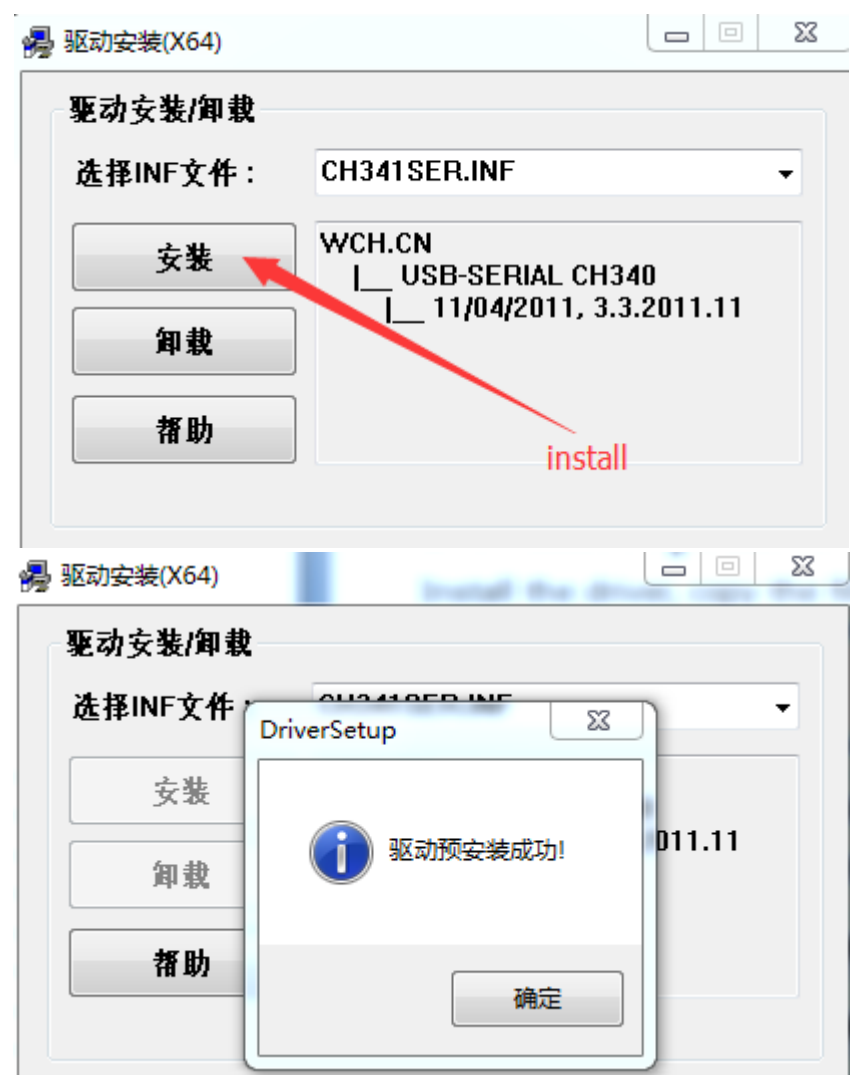

Check Device Manager, will find the hardware

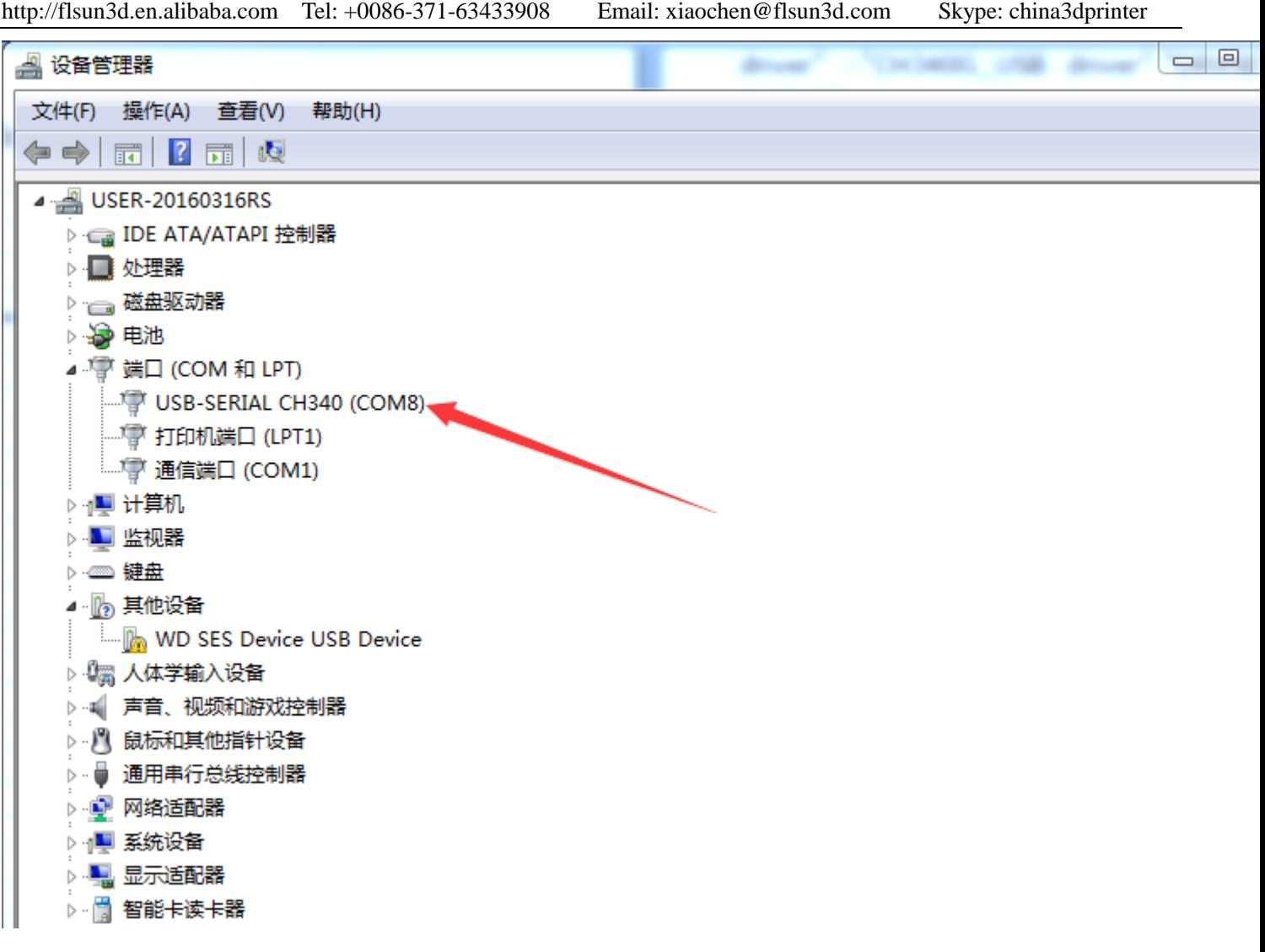

If the PC can not find the hardware.pls check out the file "Solve streamline Version Windows 7,Can not install driver issue".do as the file show.

http://flsun3d.en.alibaba.com Tel: +0086-371-63433908 Email: xiaochen@flsun3d.com Skype: china3dprinter

### <span id="page-3-0"></span>**2 Control the printer by Repetier-host**

### <span id="page-3-1"></span>**(1) Software Installation**

Install the "software,setupRepetierHost\_1\_0\_6", the software could be download on the link:http://www.repetier.com/download/

About the more info about the Repetire, pls go the the link : <http://www.repetier.com/documentation/repetier-host/>

### <span id="page-3-2"></span>**(2) Language Settings**

Set the language,Config-Language-choose the suit language.

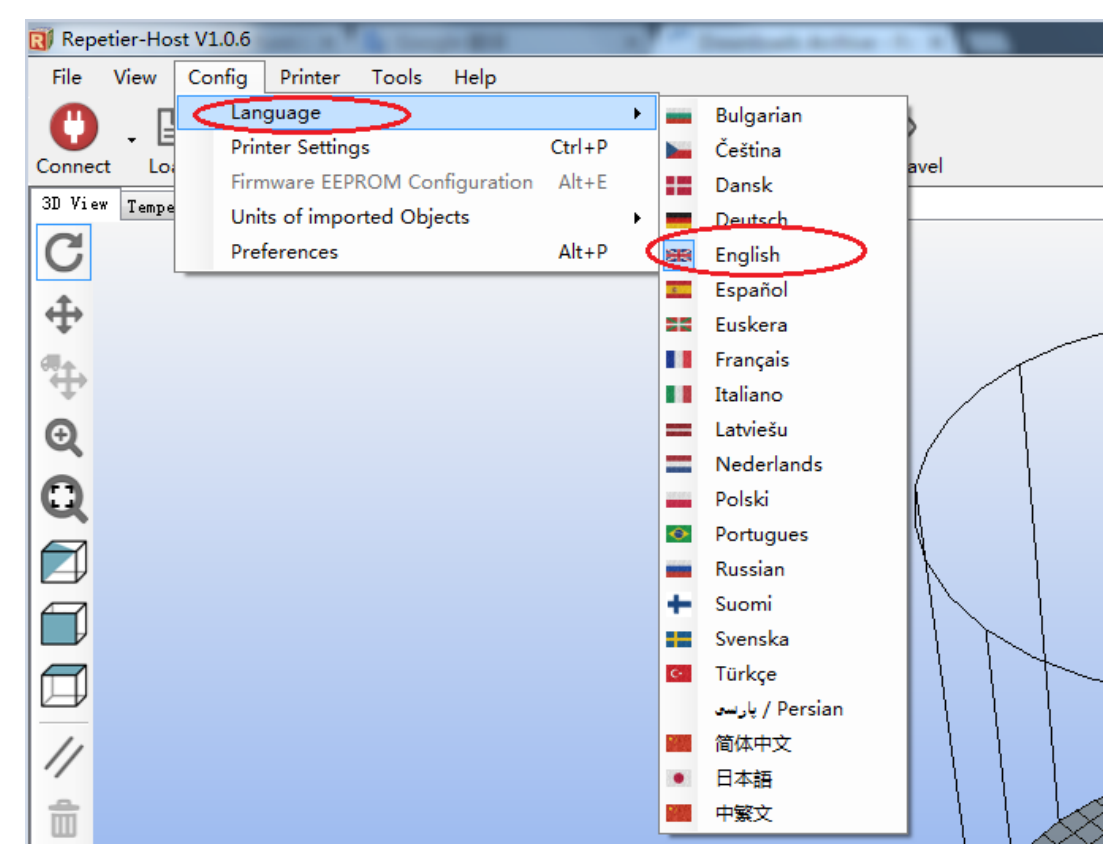

### <span id="page-3-3"></span>**(3) Printer settings**

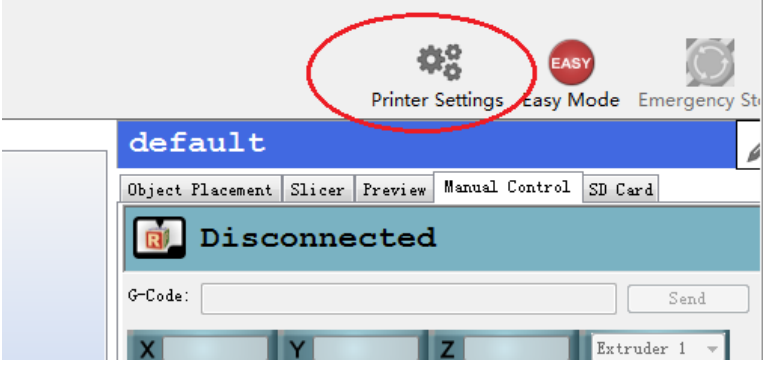

http://flsun3d.en.alibaba.com Tel: +0086-371-63433908 Email: xiaochen@flsun3d.com Skype: china3dprinter

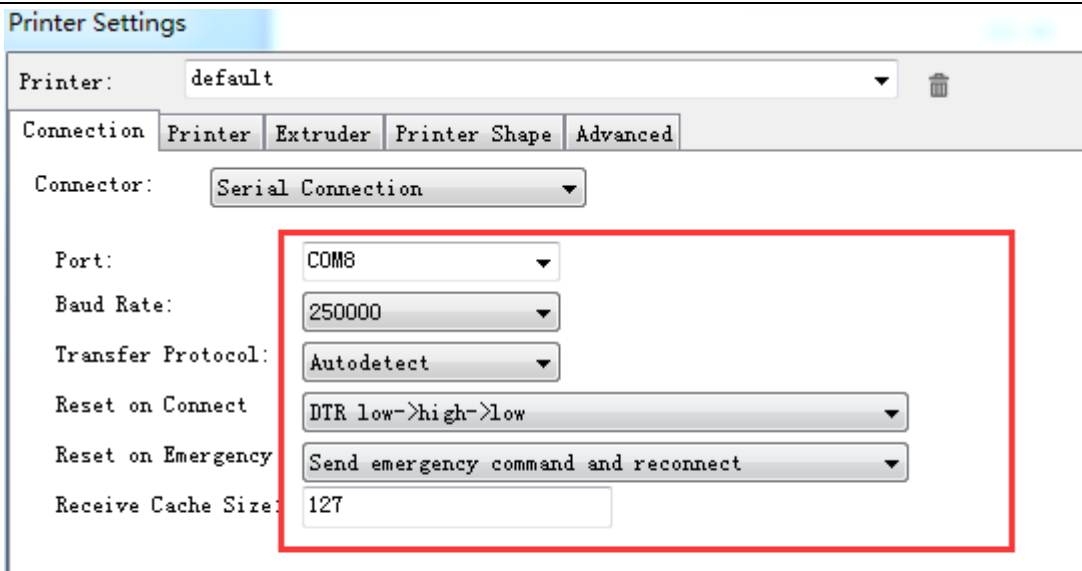

V Use Ping-Pong Communication (Send only after ok)

The printer settings always correspond to the selected printer at the top. They are stored with every OK or apply. To create a new printer, just enter a new printer name and press apply. The new printer starts with the las

in the printer shape, setting as the follow

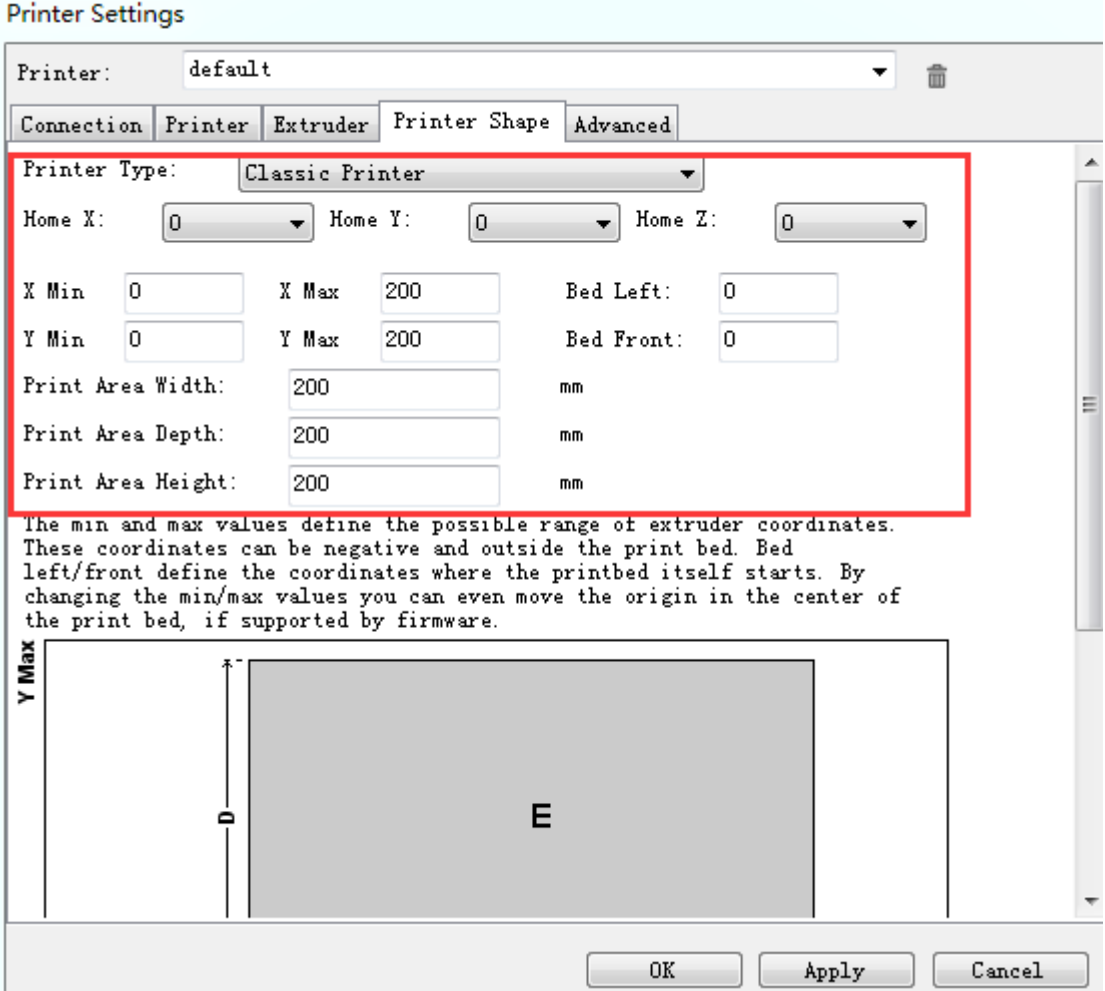

http://flsun3d.en.alibaba.com Tel: +0086-371-63433908 Email: xiaochen@flsun3d.com Skype: china3dprinter

### <span id="page-5-0"></span>**(4) Connect the printer**

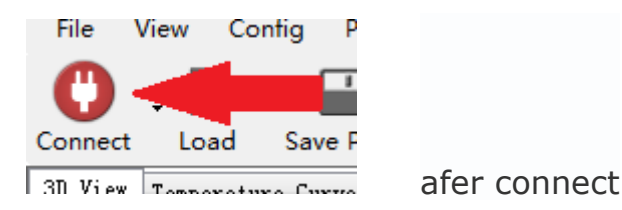

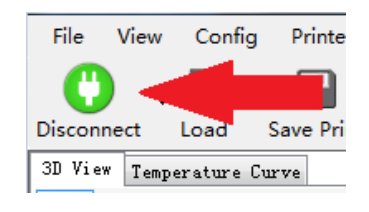

### <span id="page-5-1"></span>**(5) Panel Introduction**

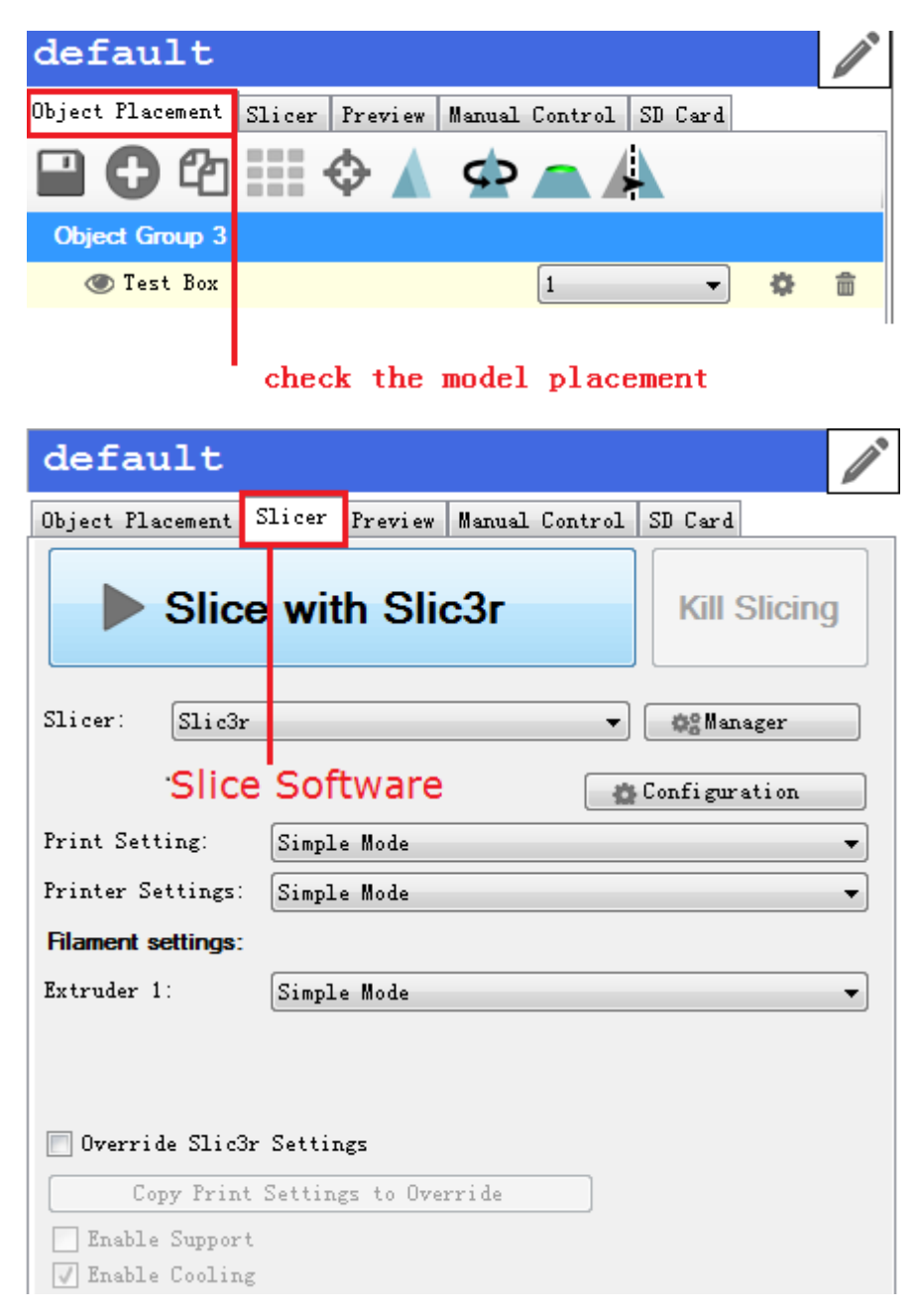

http://flsun3d.en.alibaba.com Tel: +0086-371-63433908 Email: xiaochen@flsun3d.com

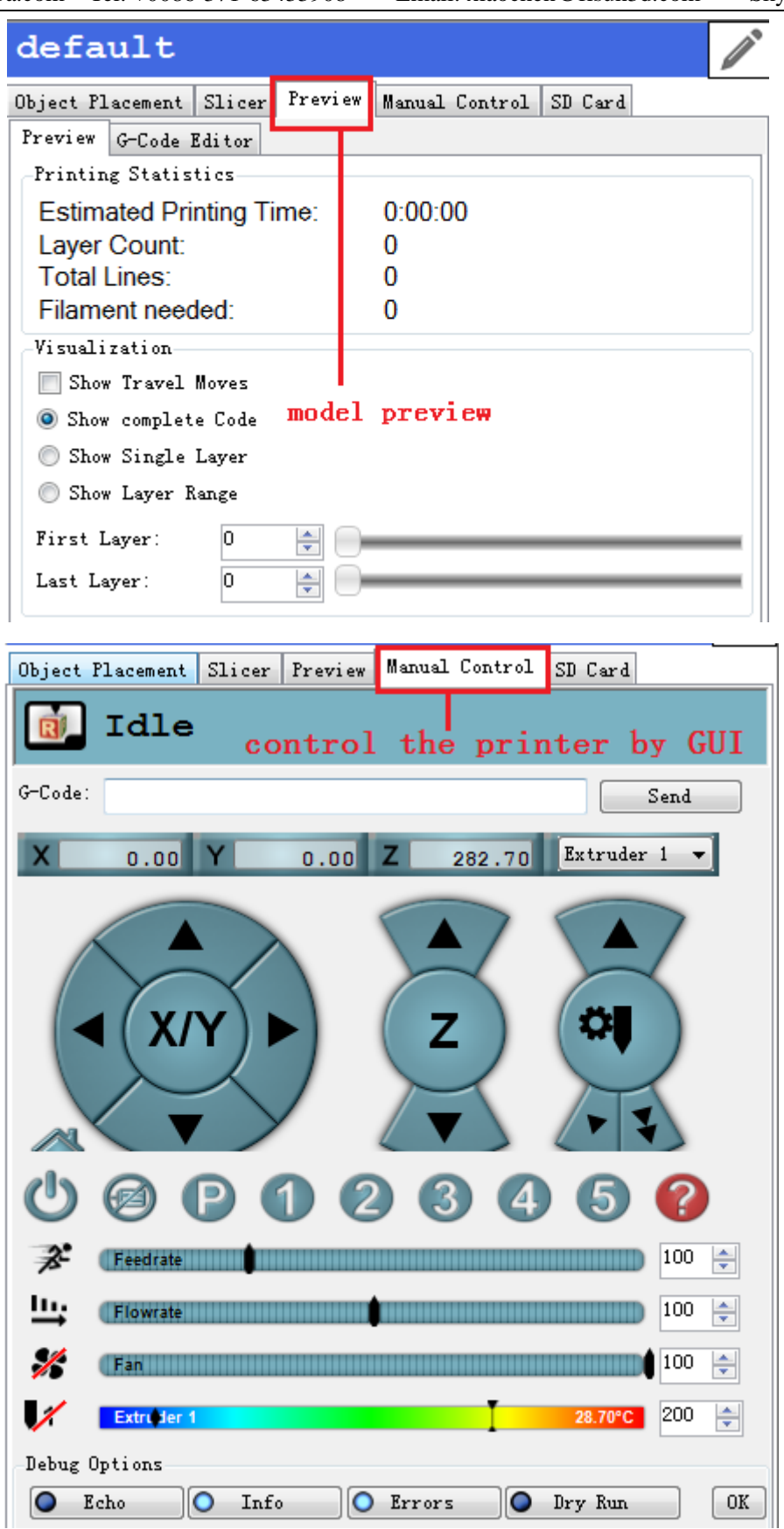

Click the "Toggle Log", in the Repetire bottom,could appear the status info or not.e.g send M114,could appear current coordinate information.

http://flsun3d.en.alibaba.com Tel: +0086-371-63433908 Email: xiaochen@flsun3d.com Skype: china3dprinter **S** Help Show Filament Hide t Print Kill Print Toggle Log Object Placement Slicer Preview Manual Control SD Card Idle 园 G-Code:  $M114$ Send  $106.00$ z  $11.00$ Extruder 1 70.00 18:42:11.644 X:0.00 Y:0.00 Z:0.00 E:0.00 Count X: 0.00 Y:0.00 Z:0.00 18:42:29.751 echo:endstops hit: Y:0.01 18:42:31.945 echo:endstops hit: X:0.00 Coordinate position 18:42:32.632 echo:endstops hit: Z:0.00 X:70.00 Y:106.00 Z:11.00 E:0.00 Count X: 70.00 Y:106.00 Z:11.00 18:43:22.387

Connected: default

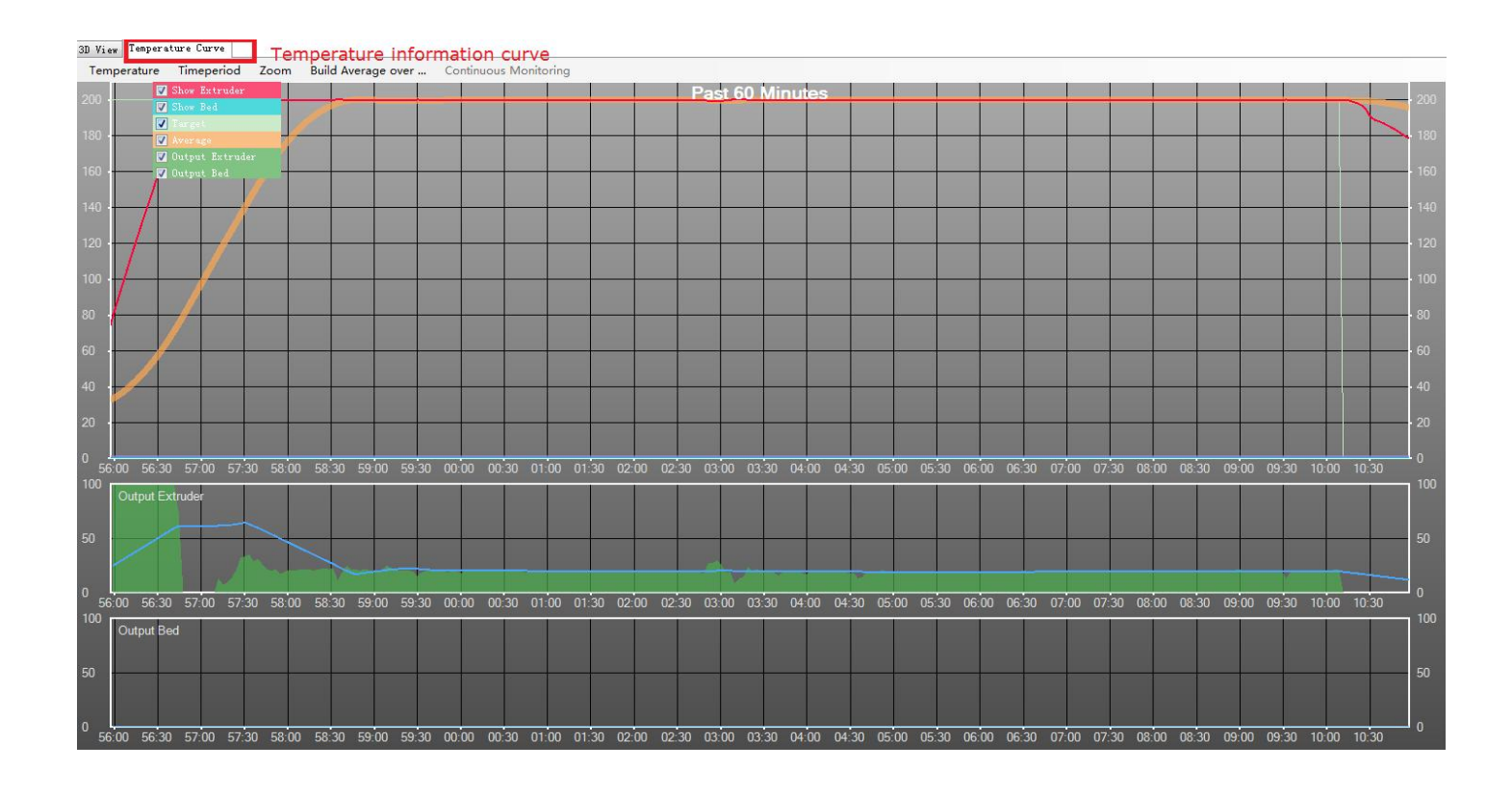

http://flsun3d.en.alibaba.com Tel: +0086-371-63433908 Email: xiaochen@flsun3d.com Skype: china3dprinter

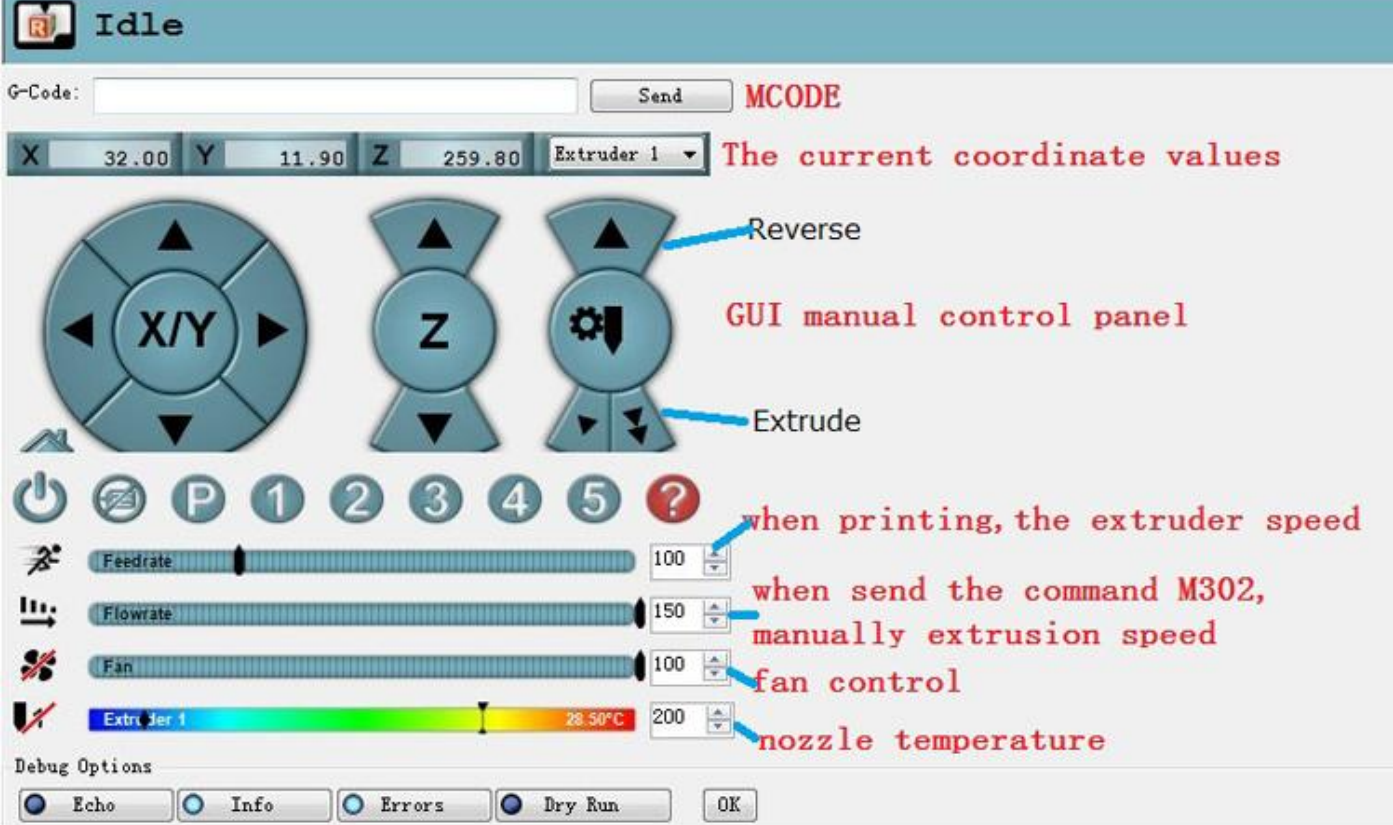

#### Command

- G28 go home
- G1 X20 Y30 Z60 move nozzle to coordinate x y z(20 30 60)
- M114 check the nozzle current coordinate position
- M302 manual control extruder
- M106 start fan
- M 119 check staus of limit switch
- M104 turn off temperature
- M84 ; disable motors

If can not find the G-CODE Enter location, click Easy Mode

If need urgent parking and close motors,click

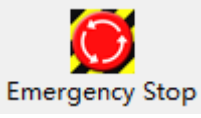

http://flsun3d.en.alibaba.com Tel: +0086-371-63433908 Email: xiaochen@flsun3d.com Skype: china3dprinter

### <span id="page-9-0"></span>**3 Calibration**

Select 4 points, the 4 points coordinate is (30 30) , (180 30),(180 180),(30 180). Ensure the nozzle to bed distance,this distance could go through one paper.as the pic show.

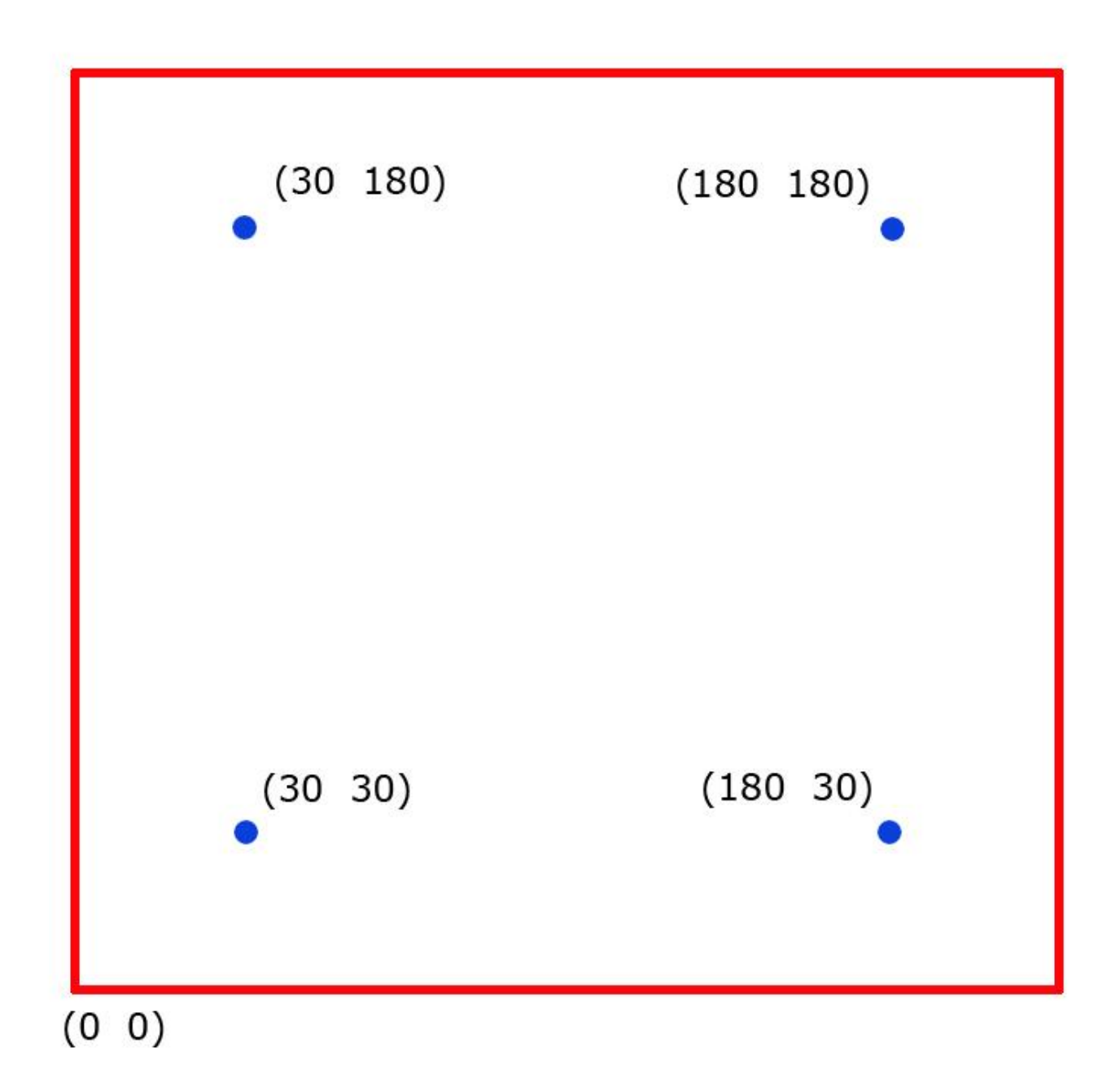

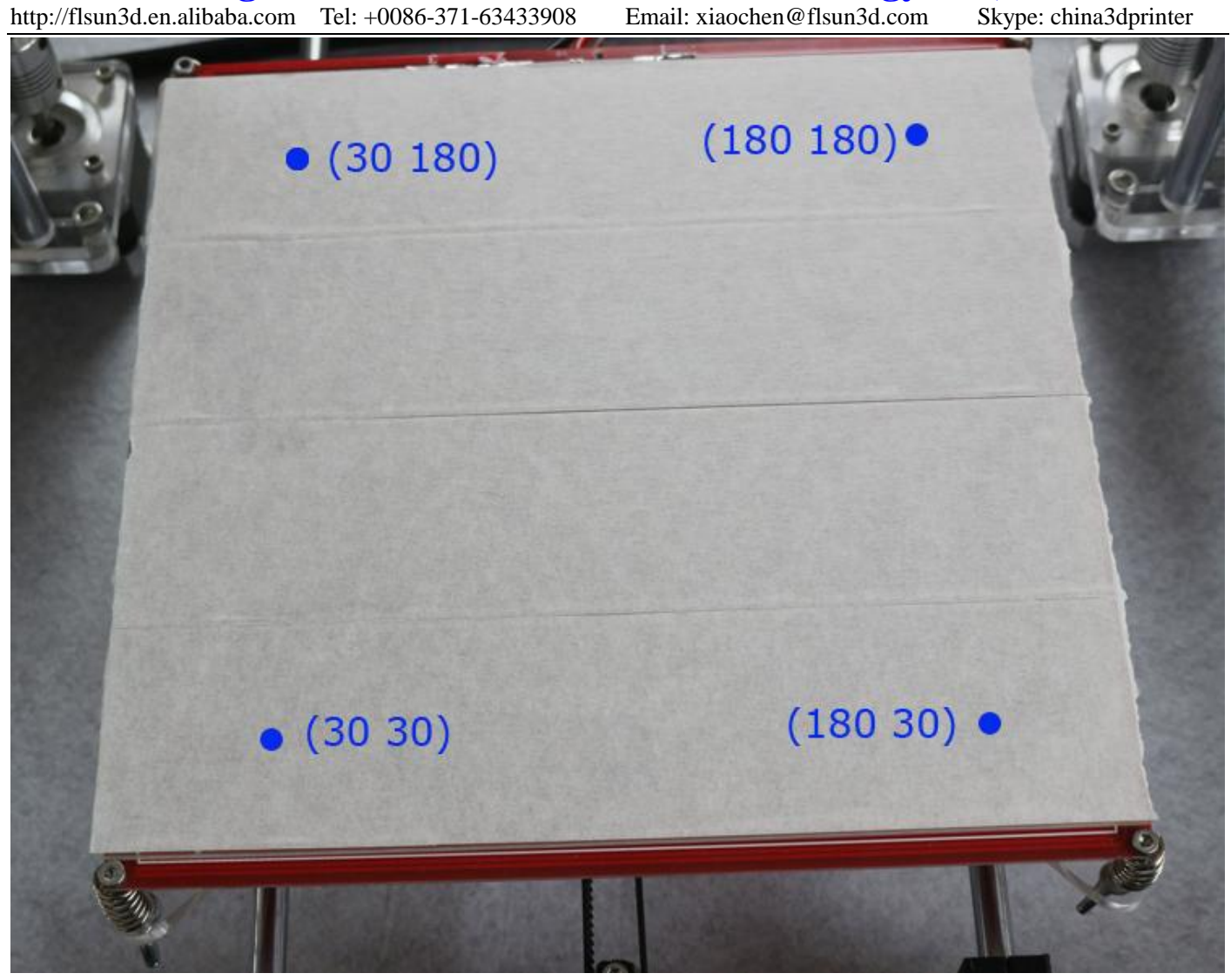

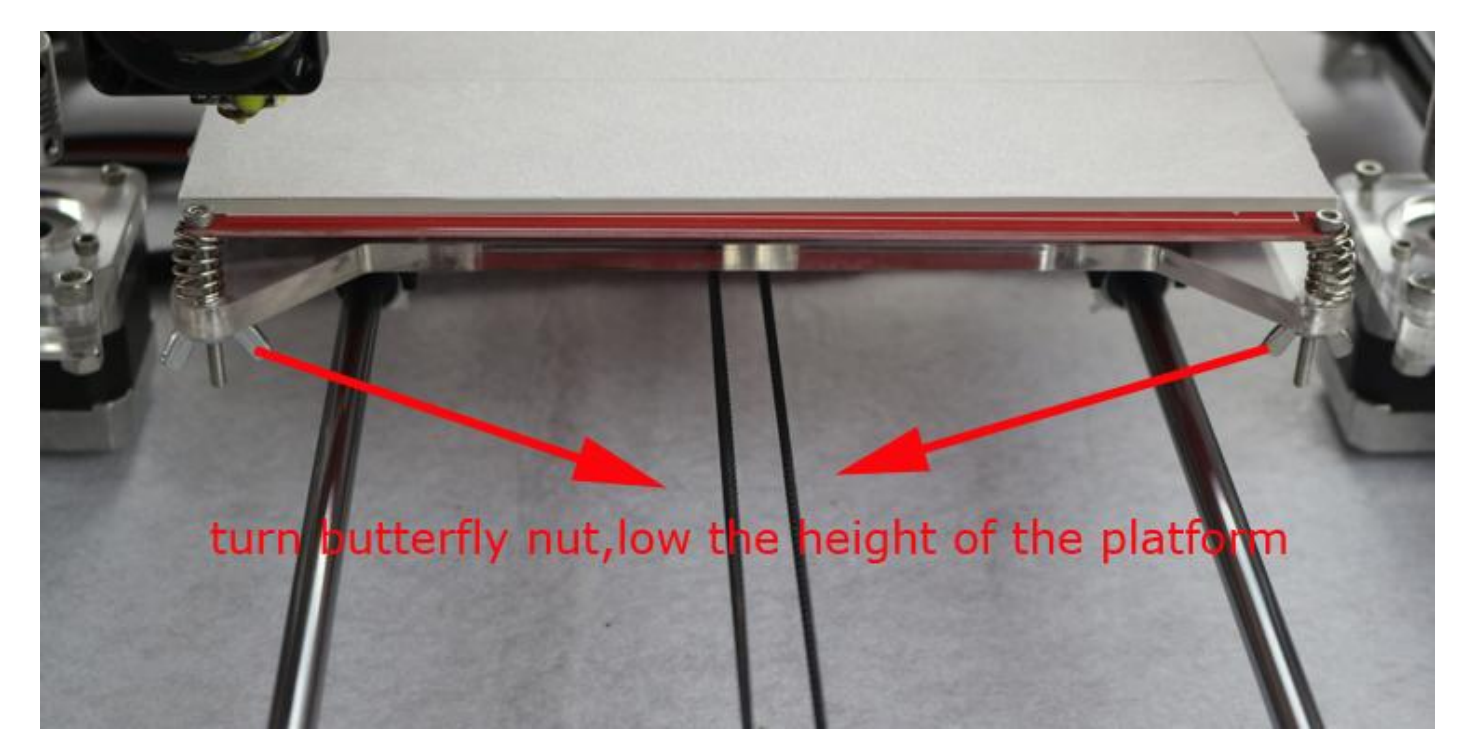

http://flsun3d.en.alibaba.com Tel:  $+0086-371-63433908$ 

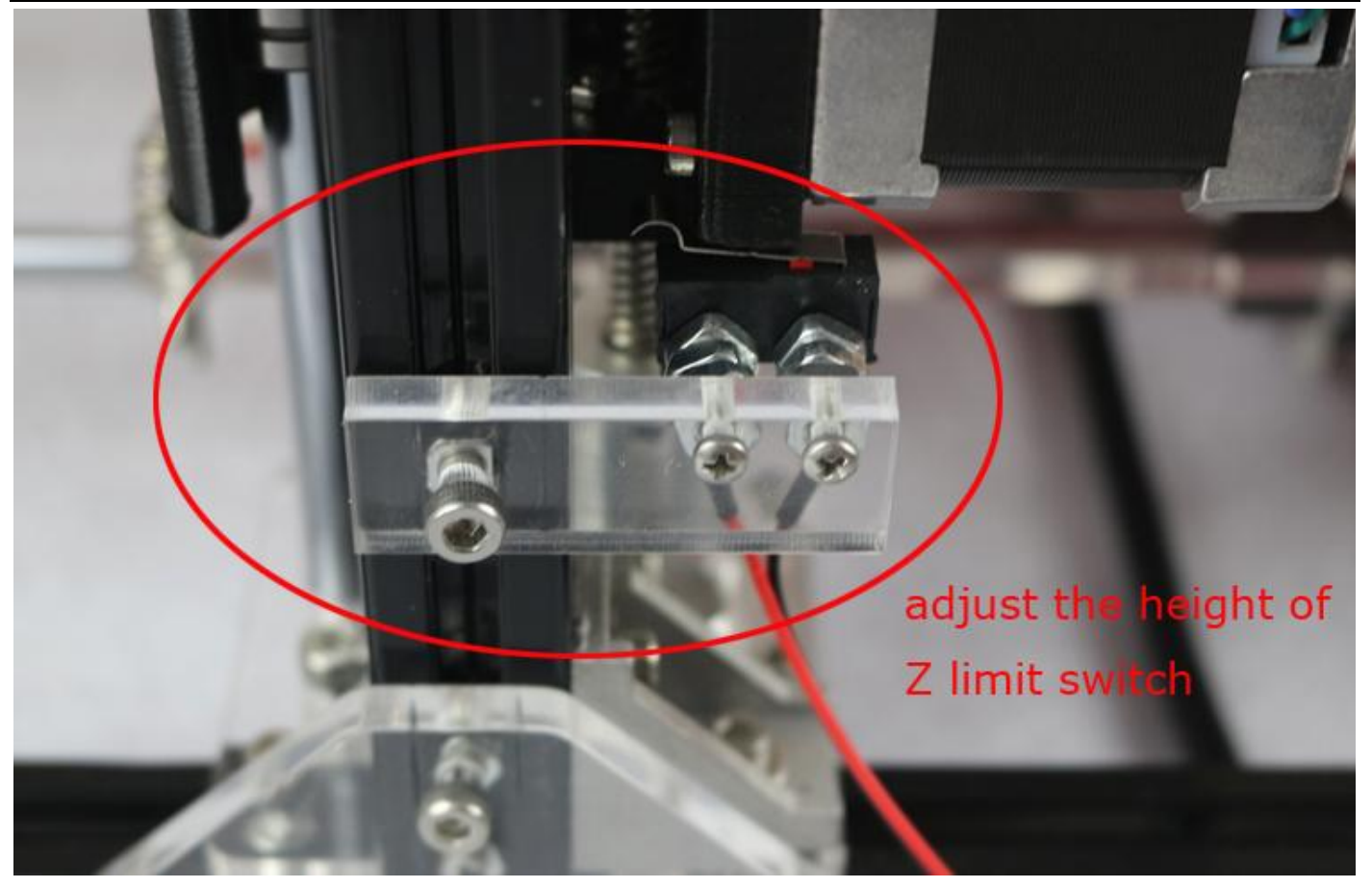

when go home, this is the distance from nozzle to platform distance is so large, ad the Z limit switch to

http://flsun3d.en.alibaba.com Tel: +0086-371-63433908 Email: xiaochen@flsun3d.com Skype: china3dprinter

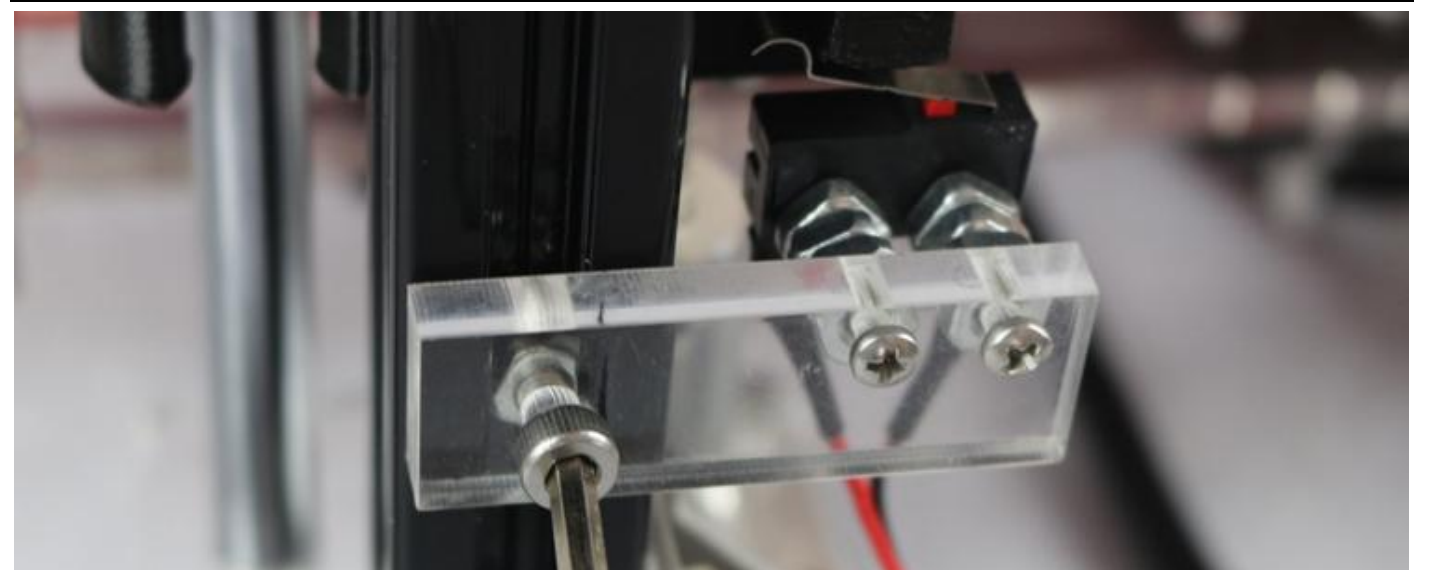

#### tch height, then adjust the distance adjust the Z **Imit swi** between the nozzle and the platform

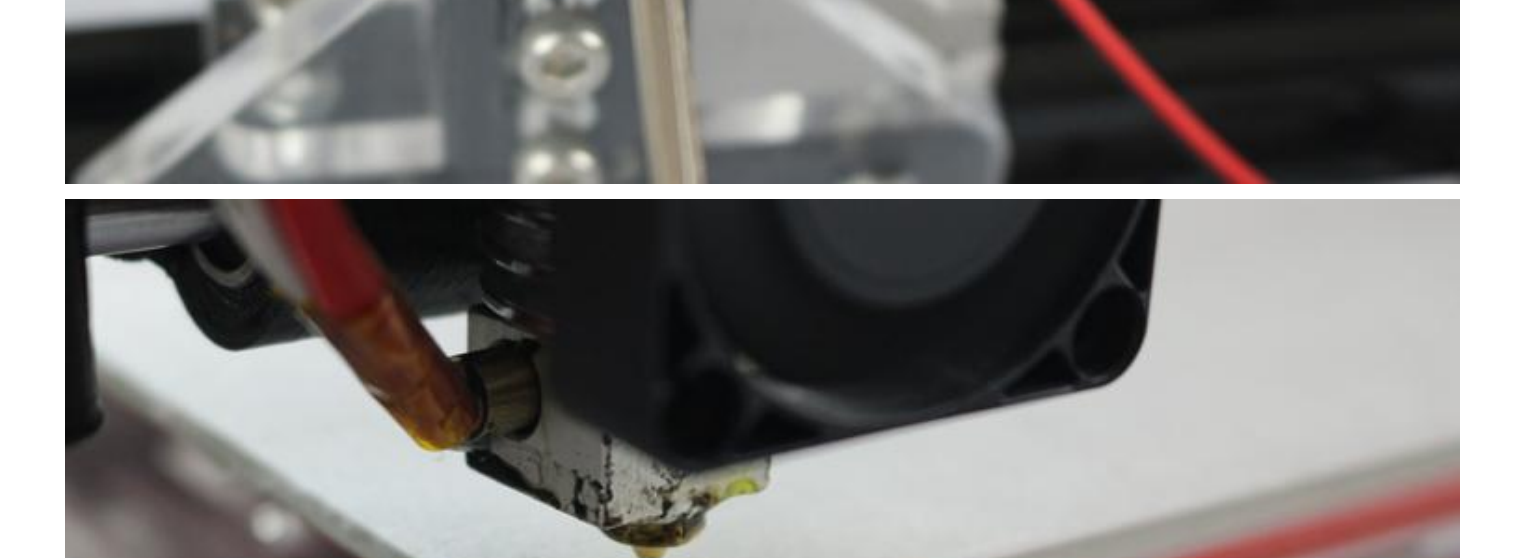

this distance is ok, bout 2-3mm

http://flsun3d.en.alibaba.com Tel: +0086-371-63433908 Email: xiaochen@flsun3d.com Skype: china3dprinter

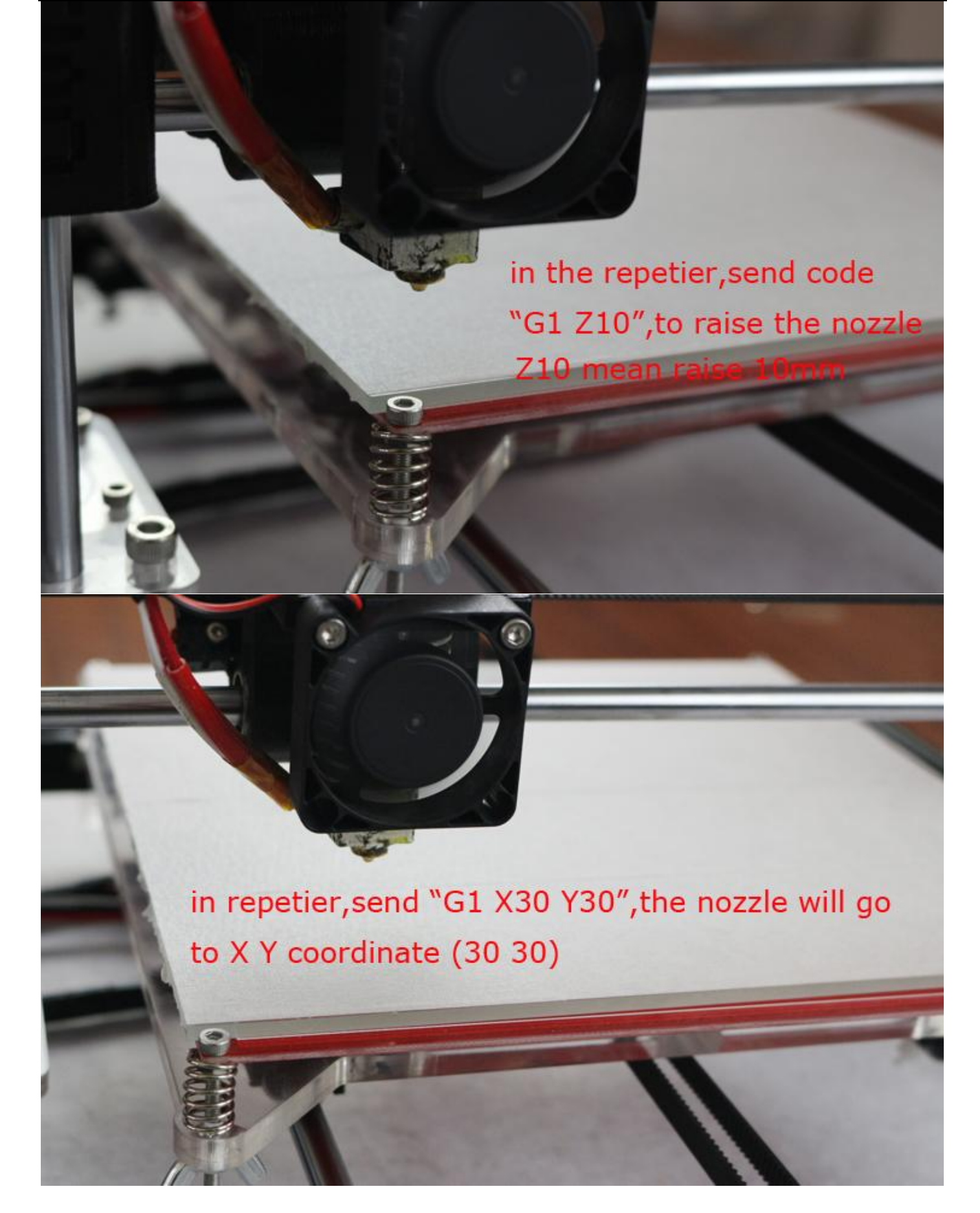

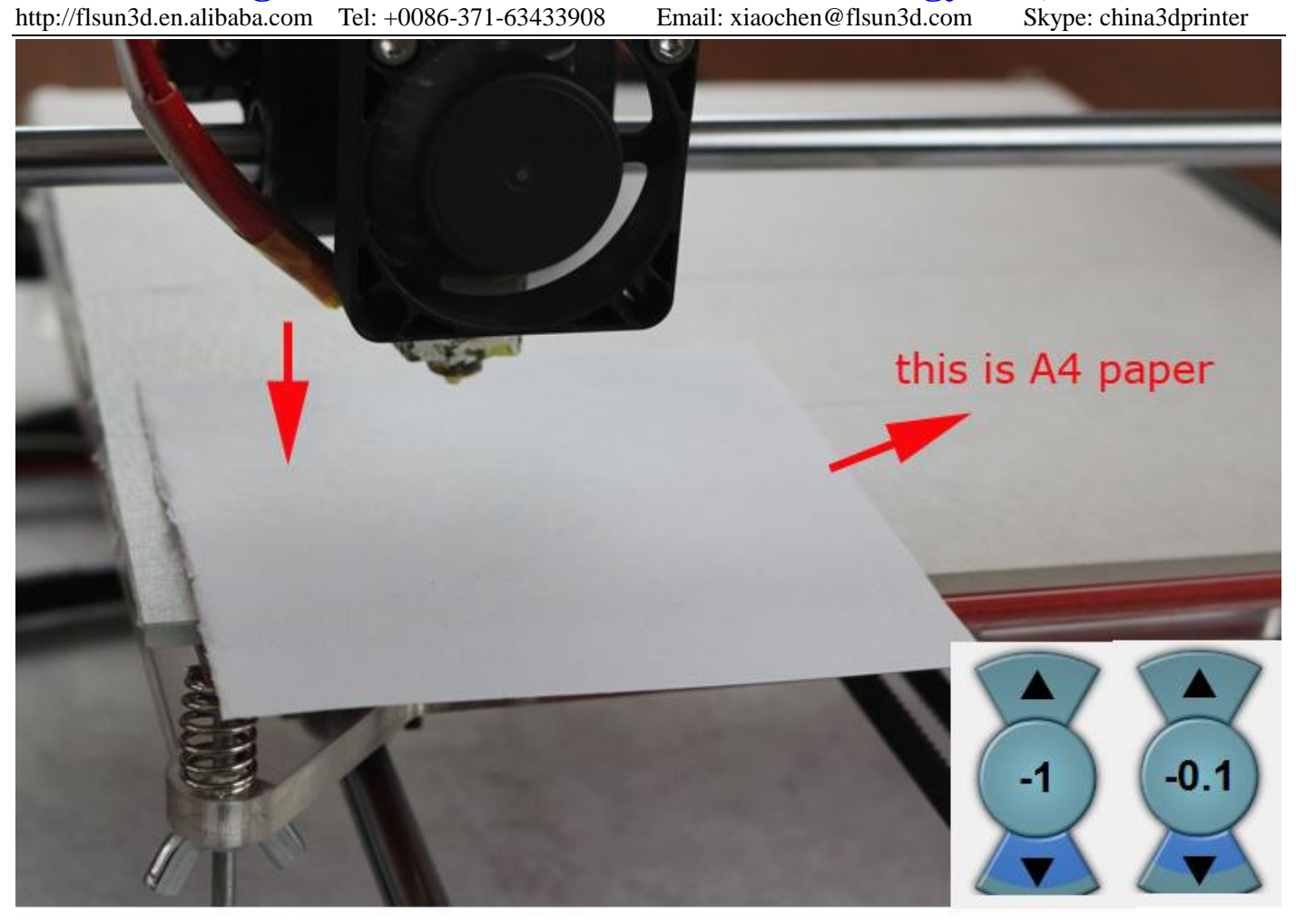

1, put one paper one the platform

2, lower nozzle height via repetier, 1mm/step, or 0.1mm/step 3, when nozzle reach lowest (Z coordinate is 0) still not reach the platform, adjust the butterfly nut to raise the platform, ensure one paper just can go through the distance between the nozzle and platform. this point is ok. 5, if the nozzle has no reach lowest(Z coordinate is 0), the nozzle has hited the platform adjust the butterfly nut to lower the platform, then lower nozzle height to lowest , ensure one paper just can go through the distance between the nozzle and platform. this point is ok.

http://flsun3d.en.alibaba.com Tel: +0086-371-63433908 Email: xiaochen@flsun3d.com Skype: china3dprinter

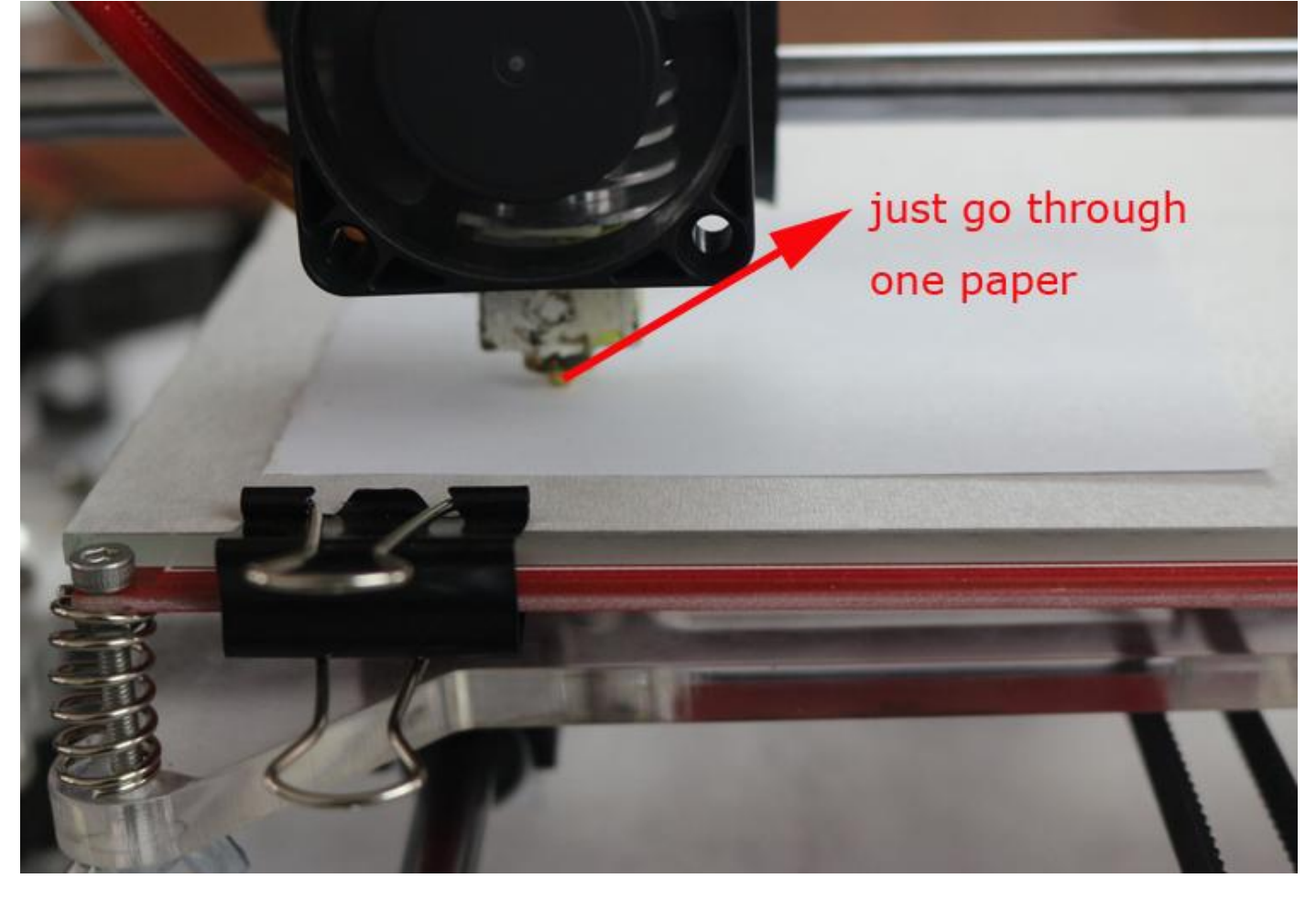

,,,,,,,,,,,

in repetier, send code "G1 Z10" to raise the nozzle important notes: this step must do, raise nozzle then move to aviod damage platform

http://flsun3d.en.alibaba.com Tel:  $+0086-371-63433908$ 

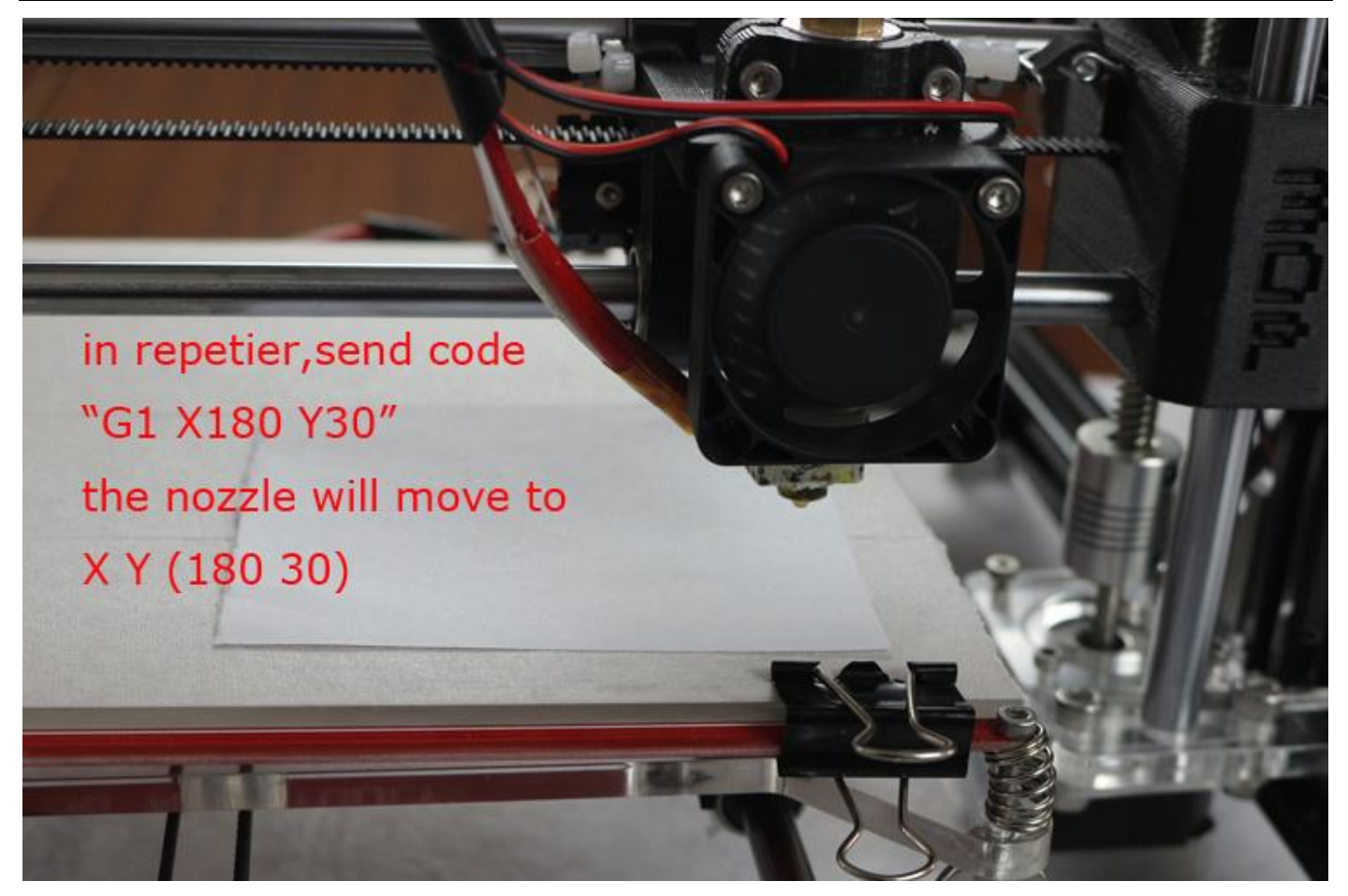

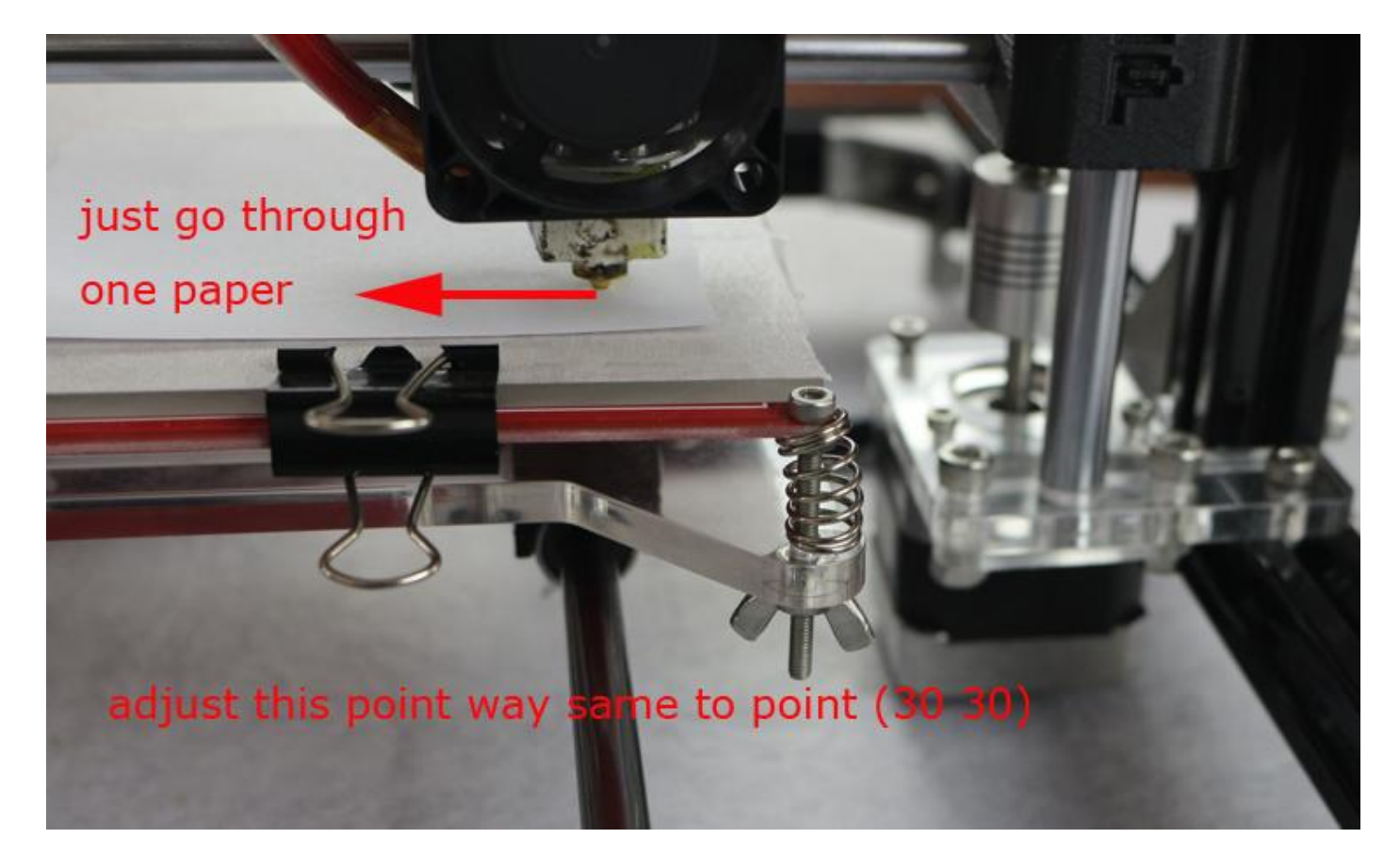

http://flsun3d.en.alibaba.com Tel: +0086-371-63433908 Email: xiaochen@flsun3d.com Skype: china3dprinter

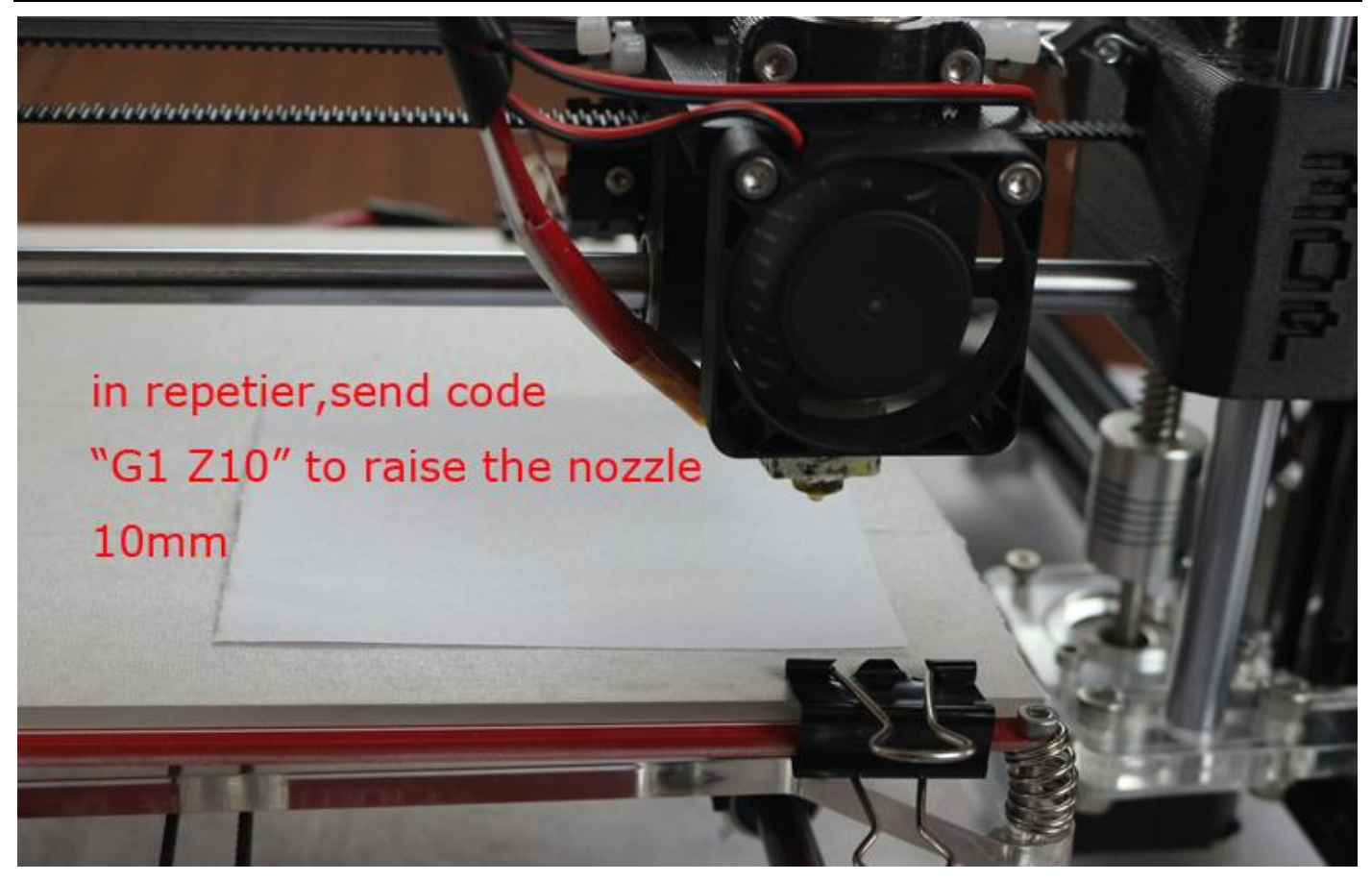

in repetier, send code "G1 X180 Y180" the nozzle will move to X Y(180 180)

http://flsun3d.en.alibaba.com Tel:  $+0086-371-63433908$ 

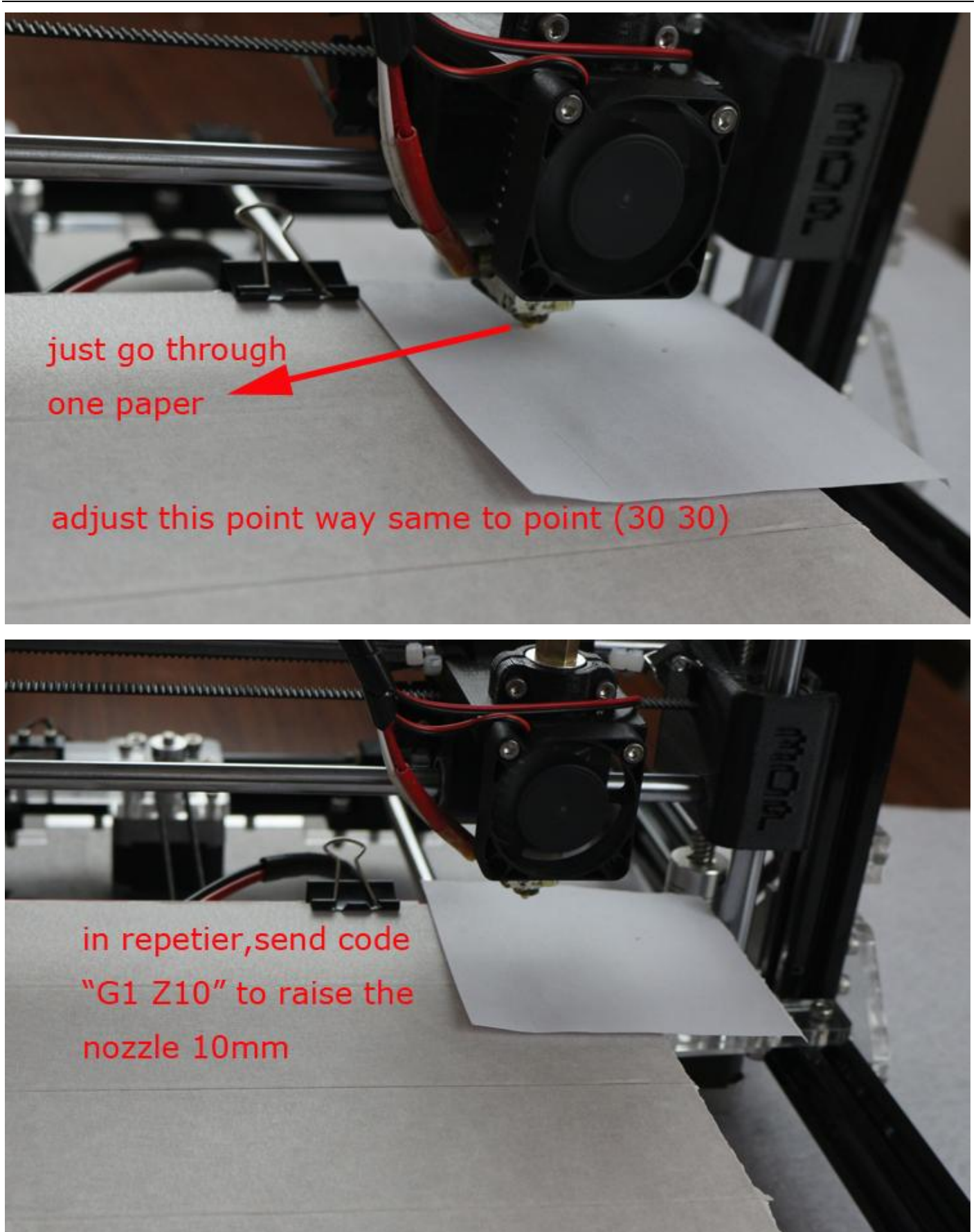

http://flsun3d.en.alibaba.com Tel:  $+0086-371-63433908$ 

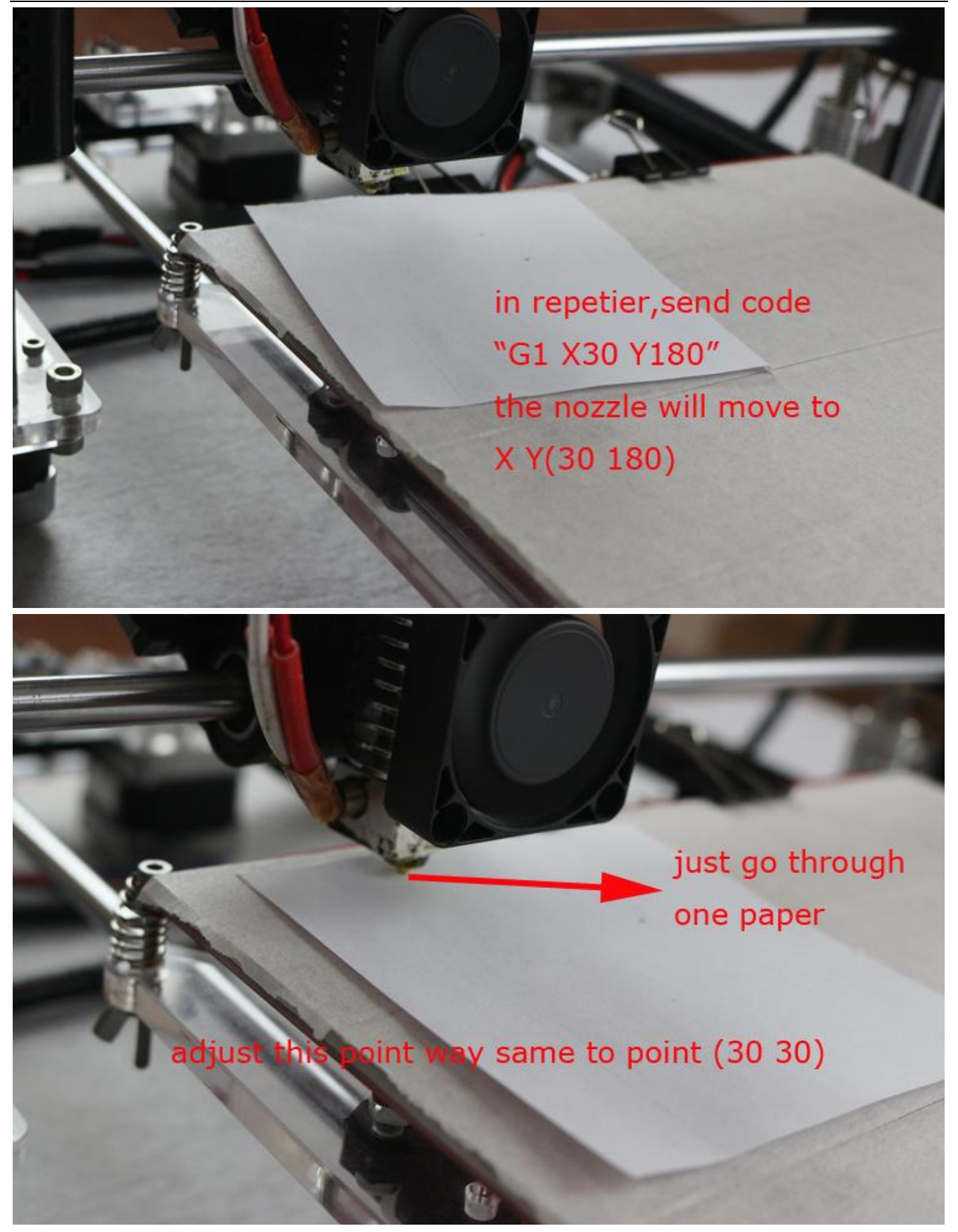

http://flsun3d.en.alibaba.com Tel: +0086-371-63433908 Email: xiaochen@flsun3d.com Skype: china3dprinter

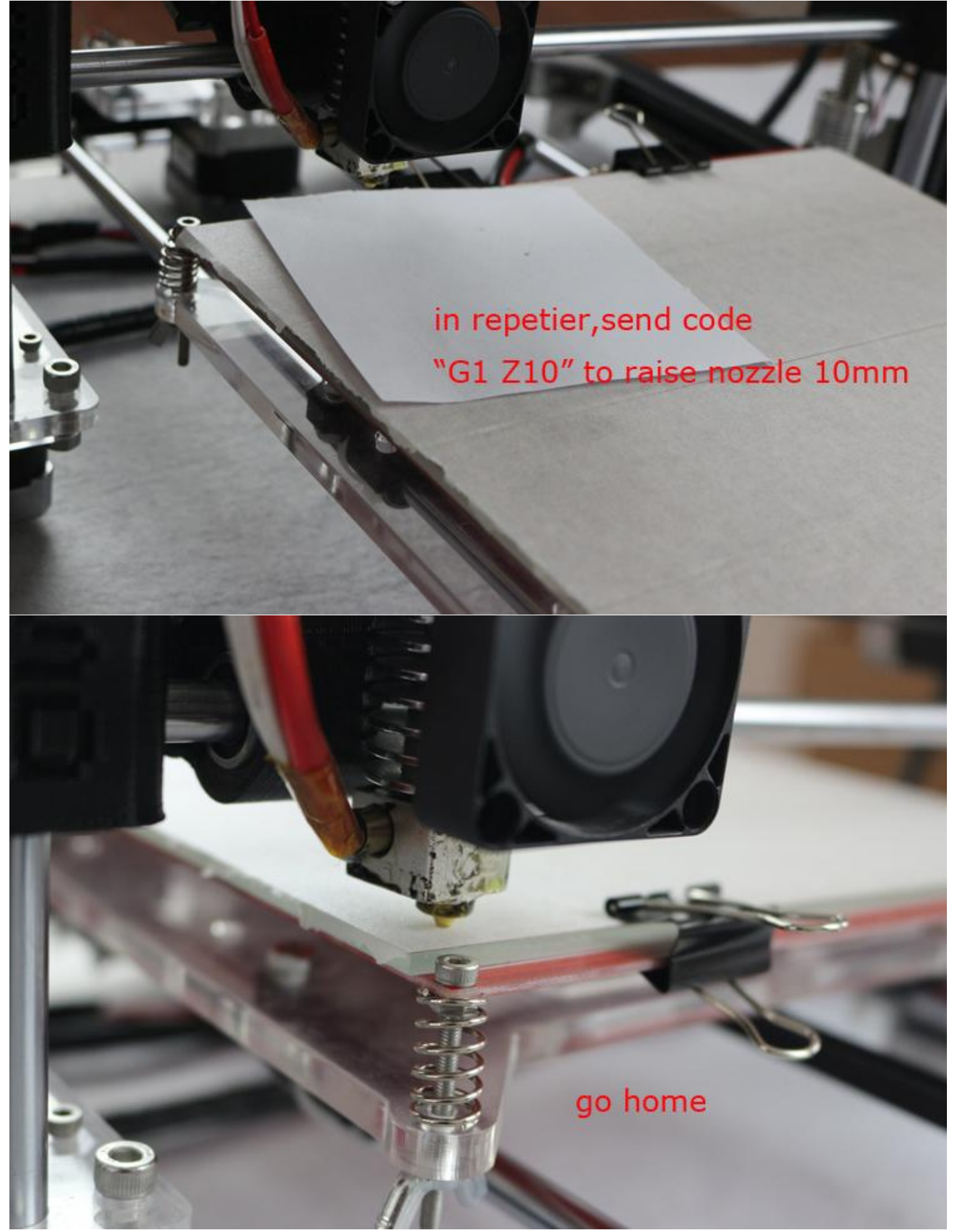

http://flsun3d.en.alibaba.com Tel: +0086-371-63433908 Email: xiaochen@flsun3d.com Skype: china3dprinter

### 5 Insert filament

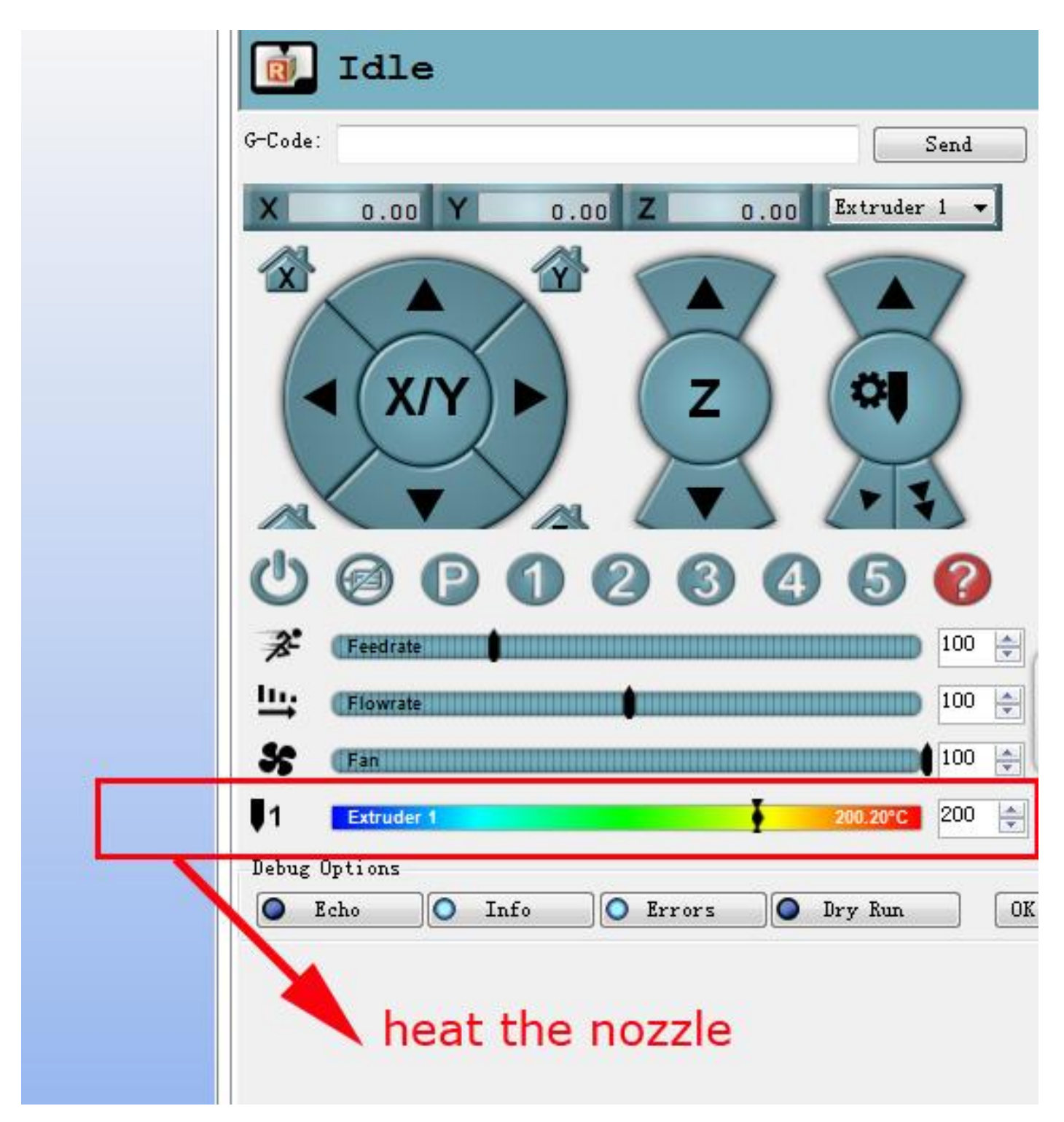

http://flsun3d.en.alibaba.com Tel: +0086-371-63433908 Email: xiaochen@flsun3d.com Skype: china3dprinter

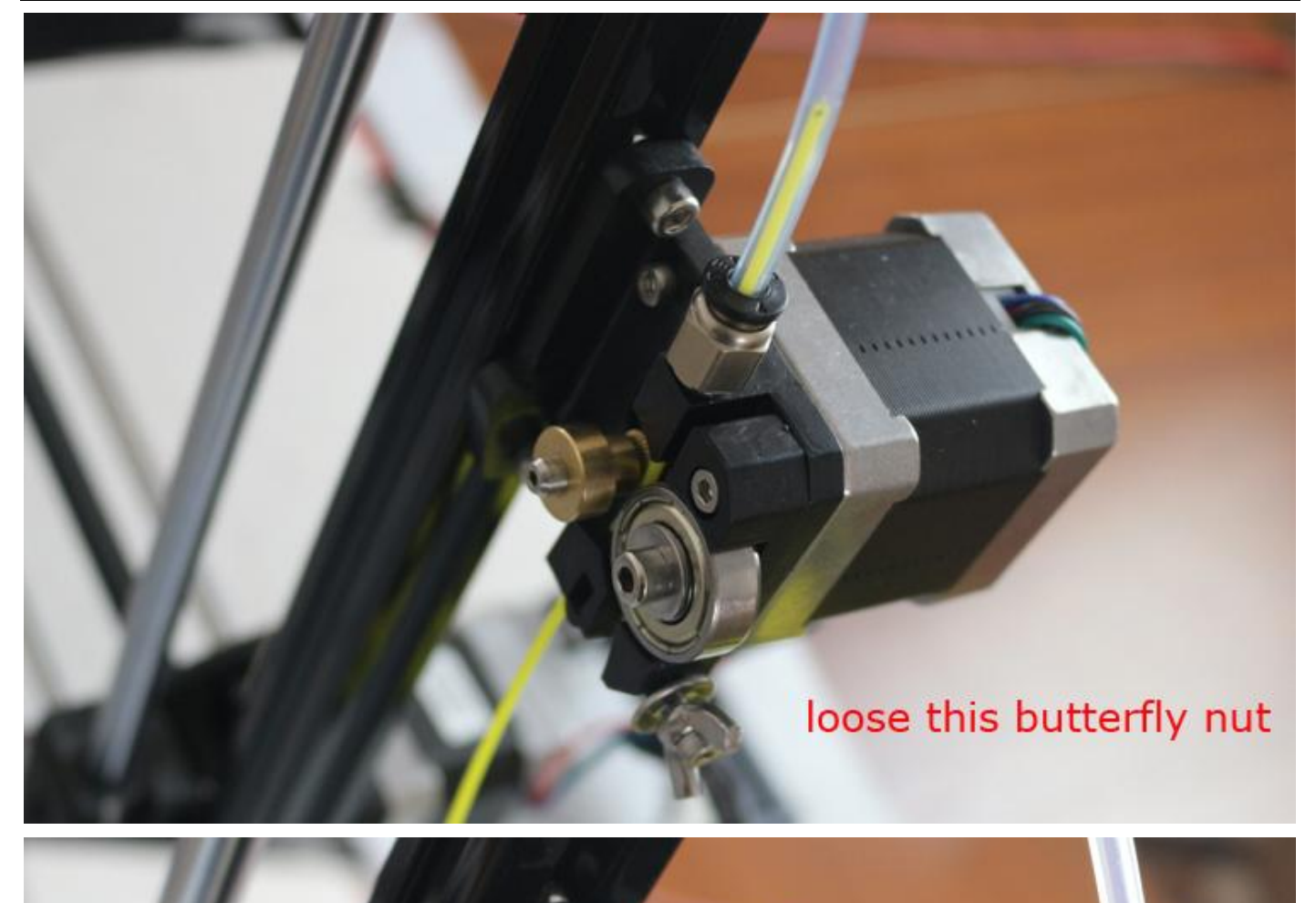

if hard to insert, do like this

http://flsun3d.en.alibaba.com Tel: +0086-371-63433908 Email: xiaochen@flsun3d.com Skype: china3dprinter

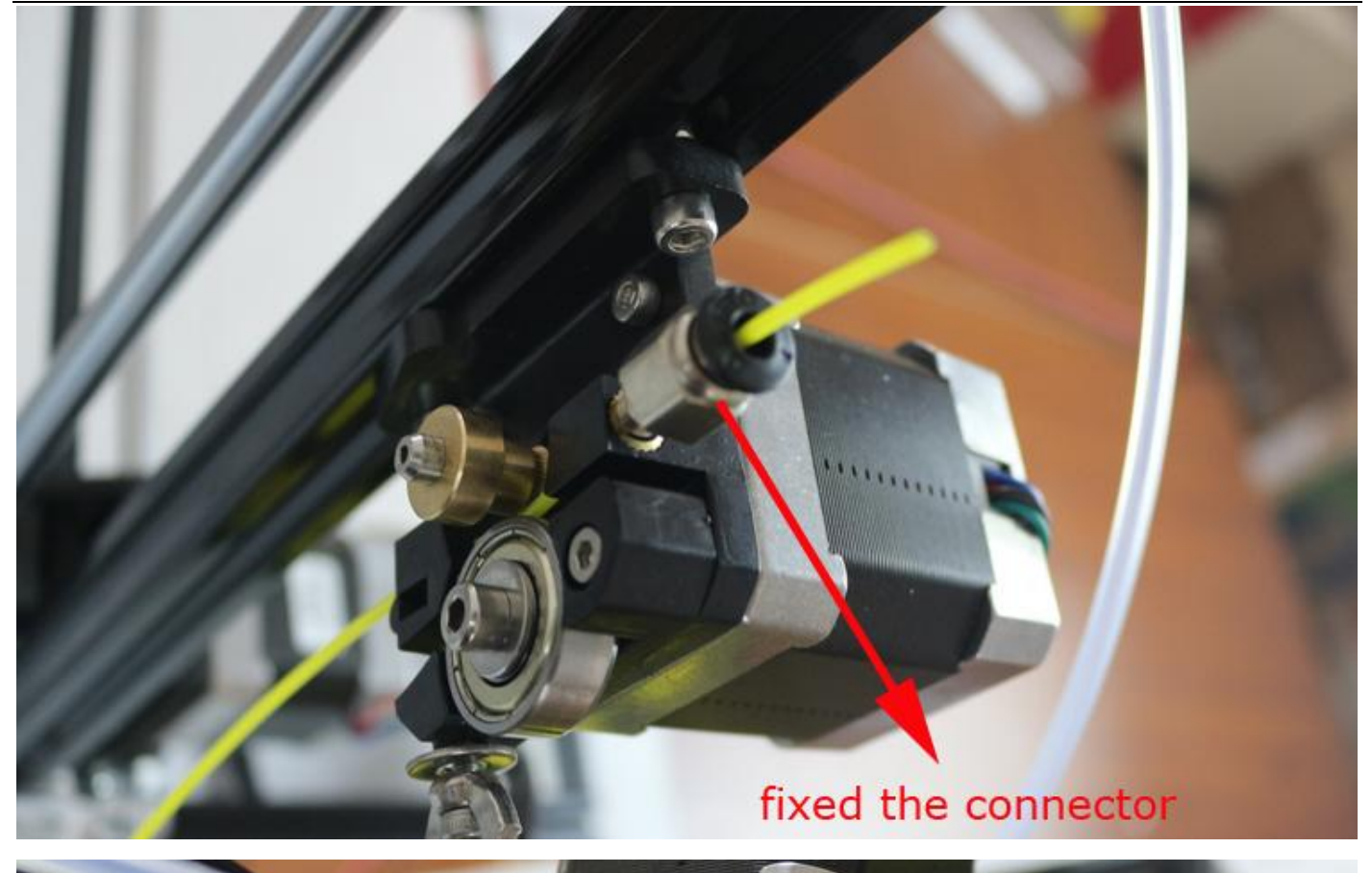

insert the tube, if pull out the tube black plastic and pull out the tube pre

insert filament

http://flsun3d.en.alibaba.com Tel: +0086-371-63433908 Email: xiaochen@flsun3d.com Skype: china3dprinter

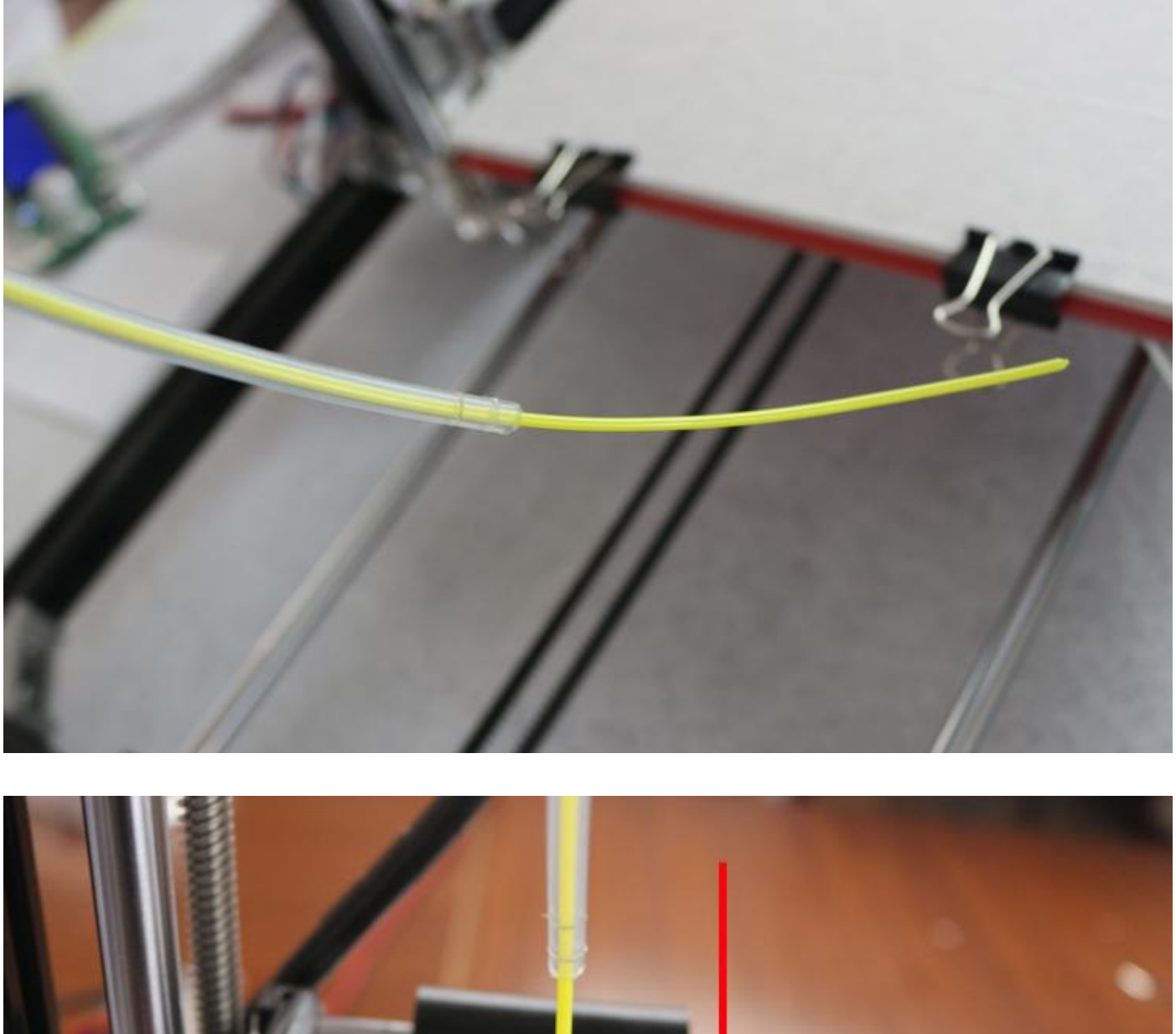

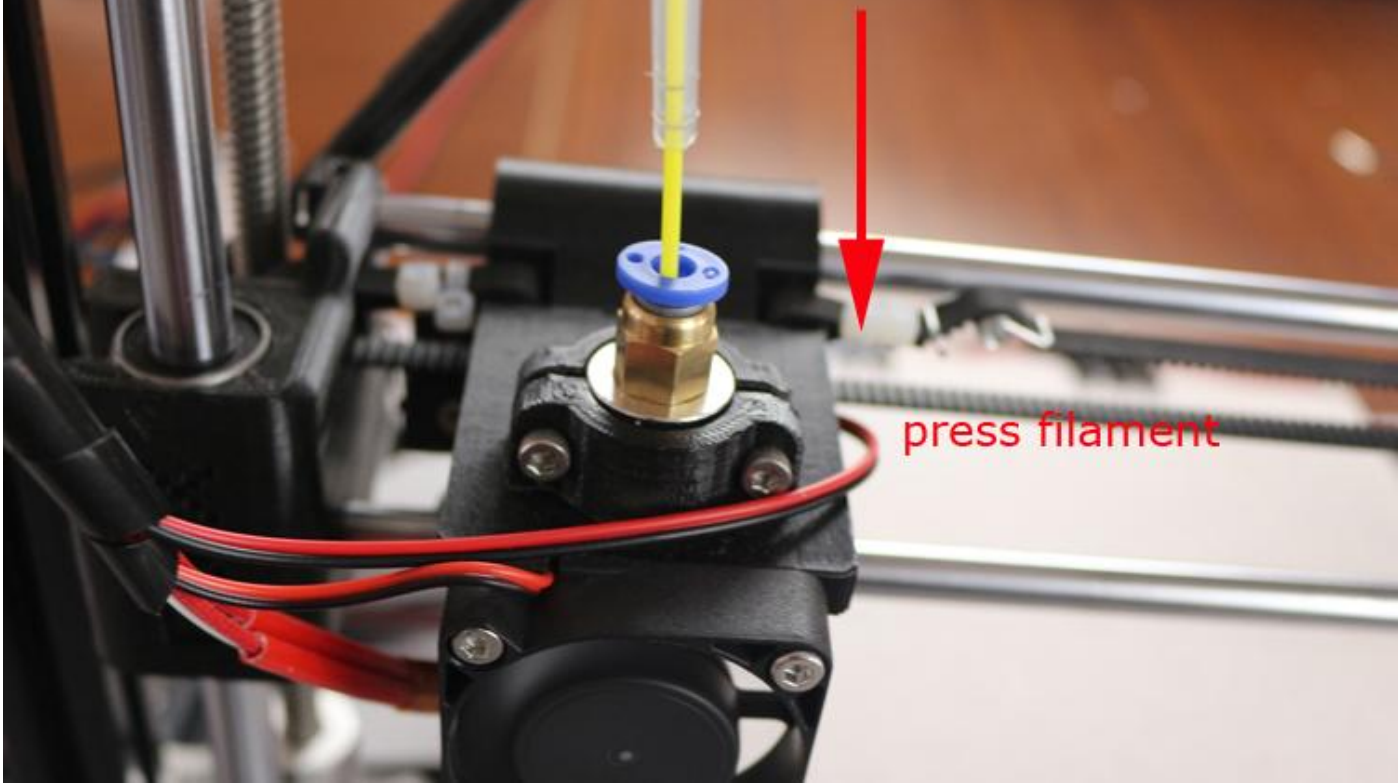

http://flsun3d.en.alibaba.com Tel: +0086-371-63433908 Email: xiaochen@flsun3d.com Skype: china3dprinter

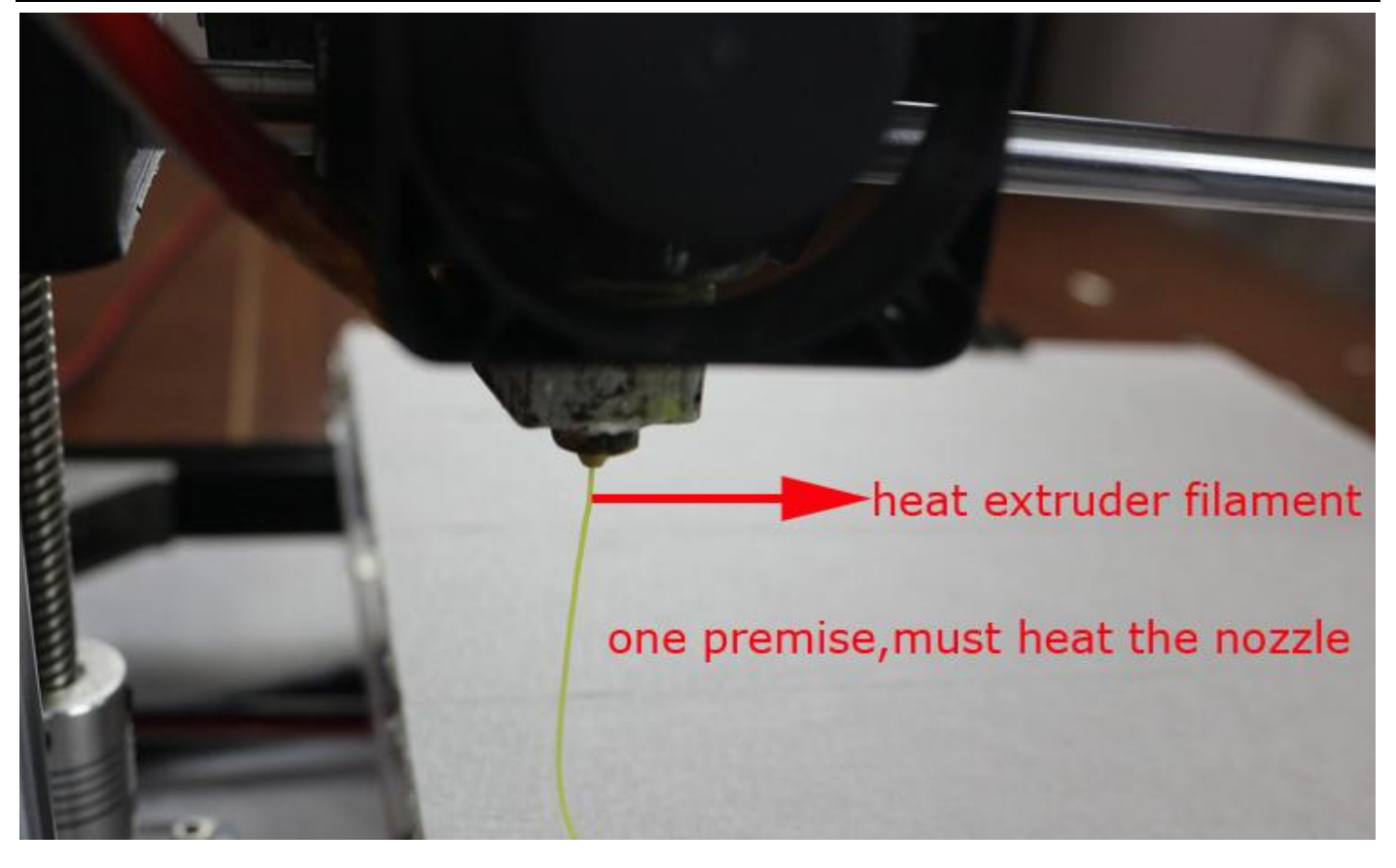

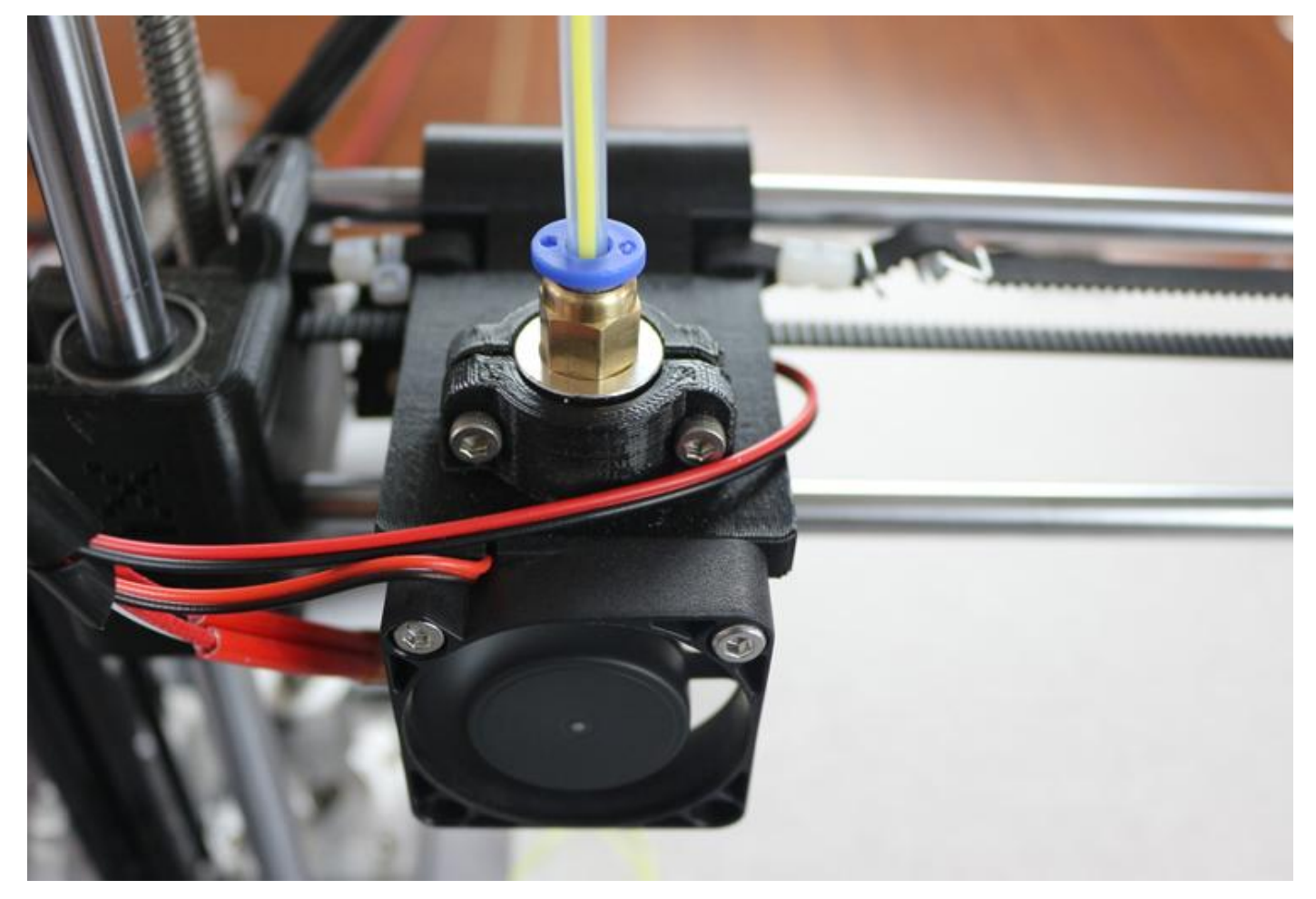

### <span id="page-26-0"></span>**4 How to print**

### Important Note

B,when printing,guarantee the fan working.the command to start fan is M106. Before start printing,the fan also work automatically with the temperature increase.

C,when first printing or when you are not familiar to the printer.we recommend you not set Reverse filament,to avoid the nozzle block. And when you are familiar to the printer and understand it well, you could make the advanced settings.

D,we recommend you use the software "Repetier"when printing,it's intelligent and efficient.

E,the temperature is a important parameter, for PLA filament, the working temperature is 190℃-220℃, you could adjust it,and the temperature should not too high.too high temperature maybe lead to Nozzle clogging.

### **(1) Loading Model**

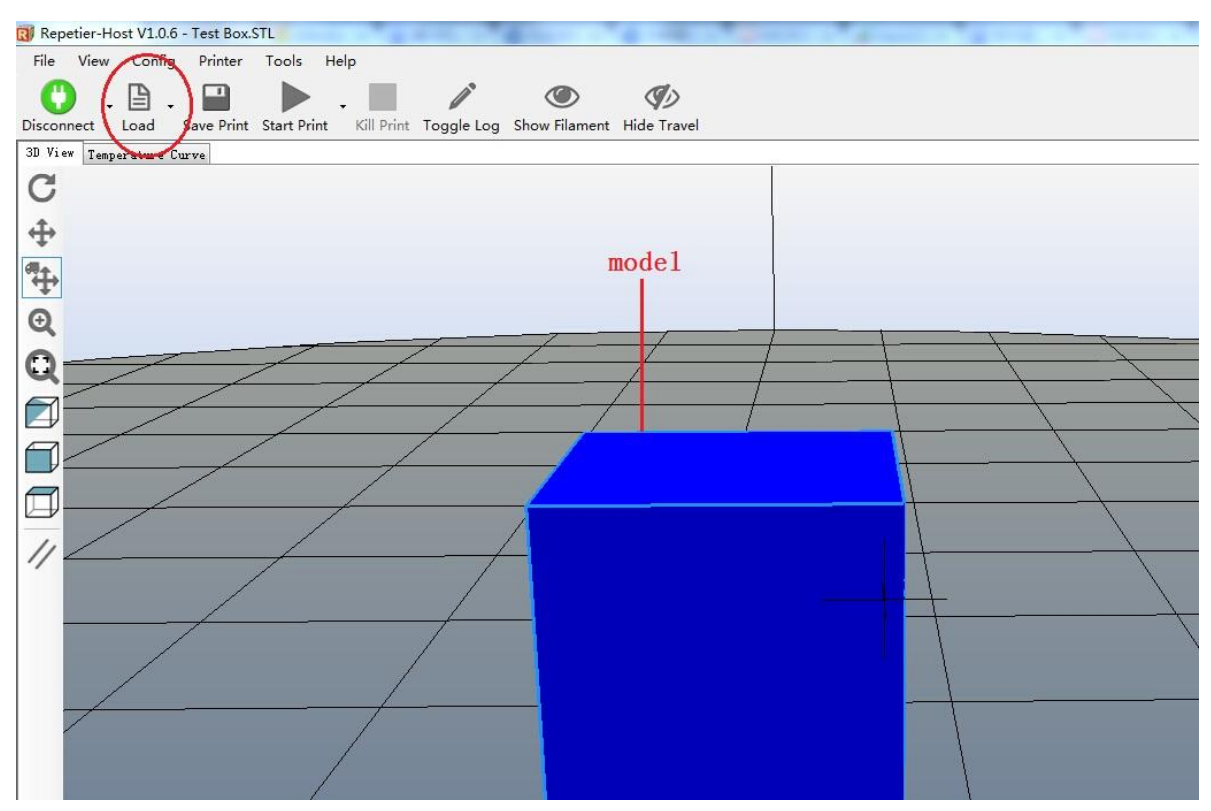

http://flsun3d.en.alibaba.com Tel: +0086-371-63433908 Email: xiaochen@flsun3d.com Skype: china3dprinter

### <span id="page-27-0"></span>**(1) Slice Setting**

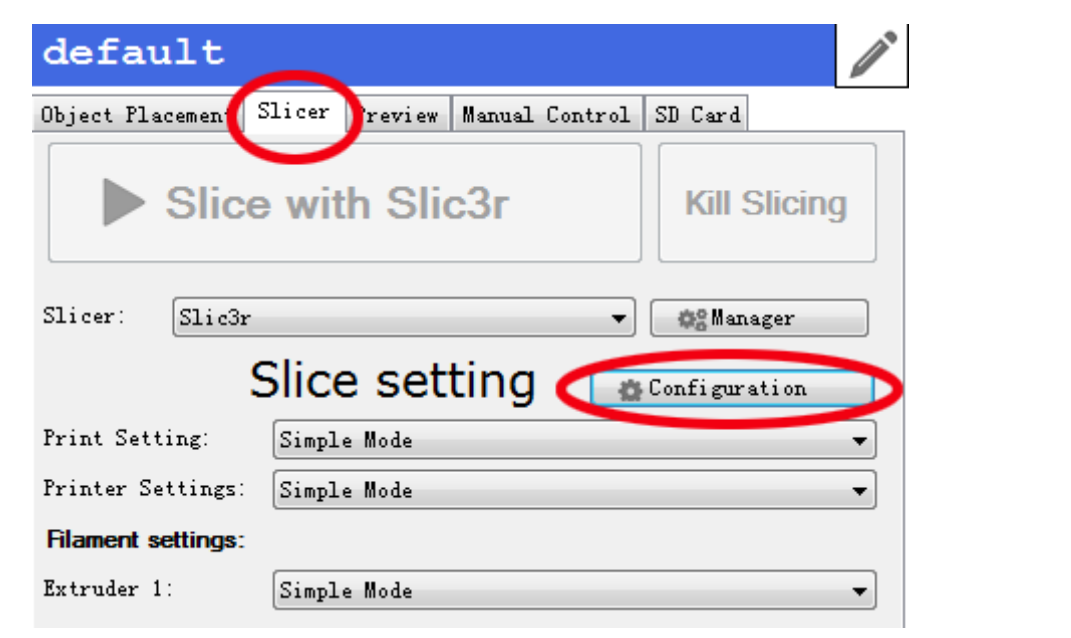

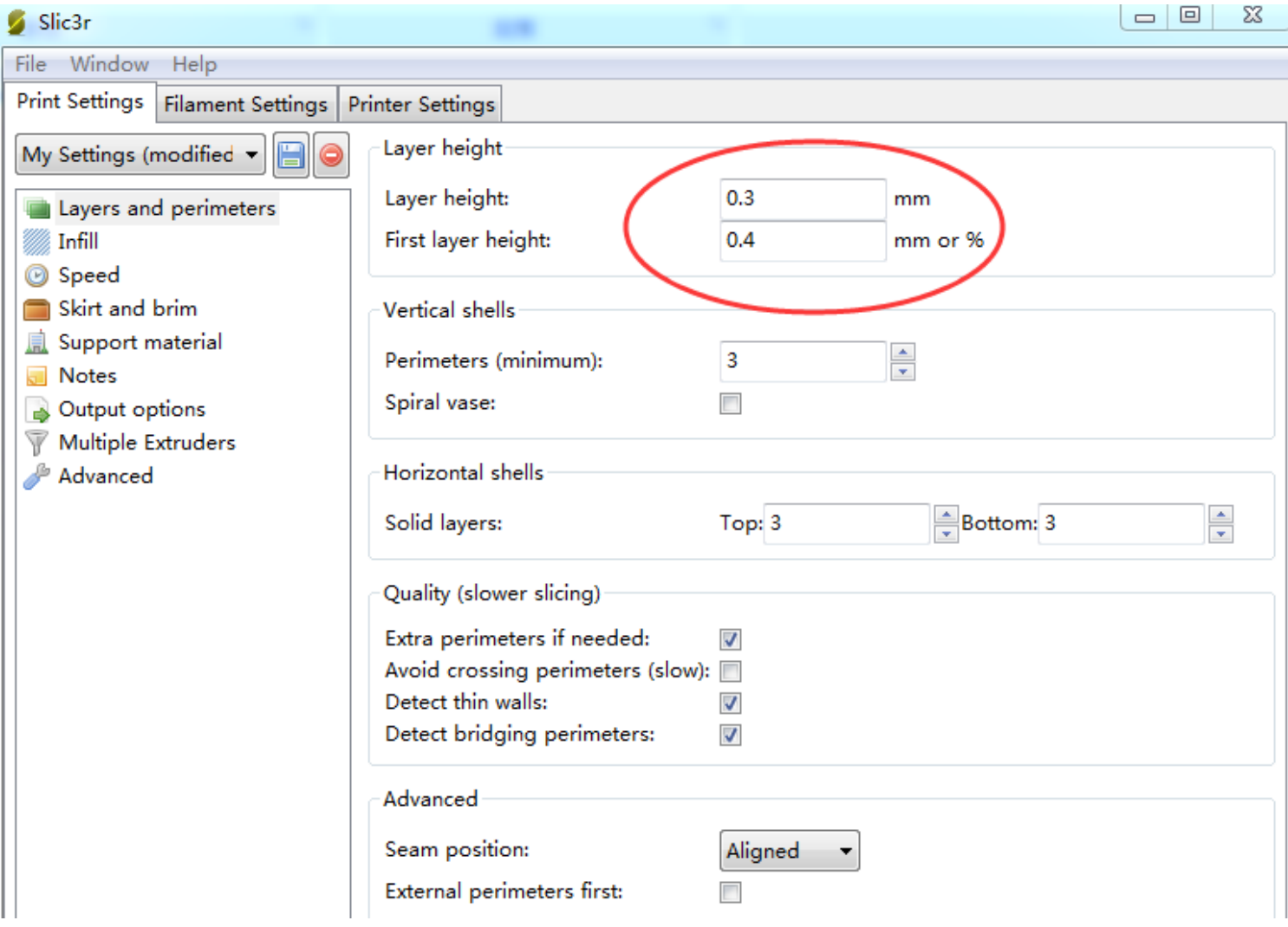

http://flsun3d.en.alibaba.com Tel: +0086-371-63433908 Email: xiaochen@flsun3d.com Skype: china3dprinter  $\alpha = \alpha$ Slic3r

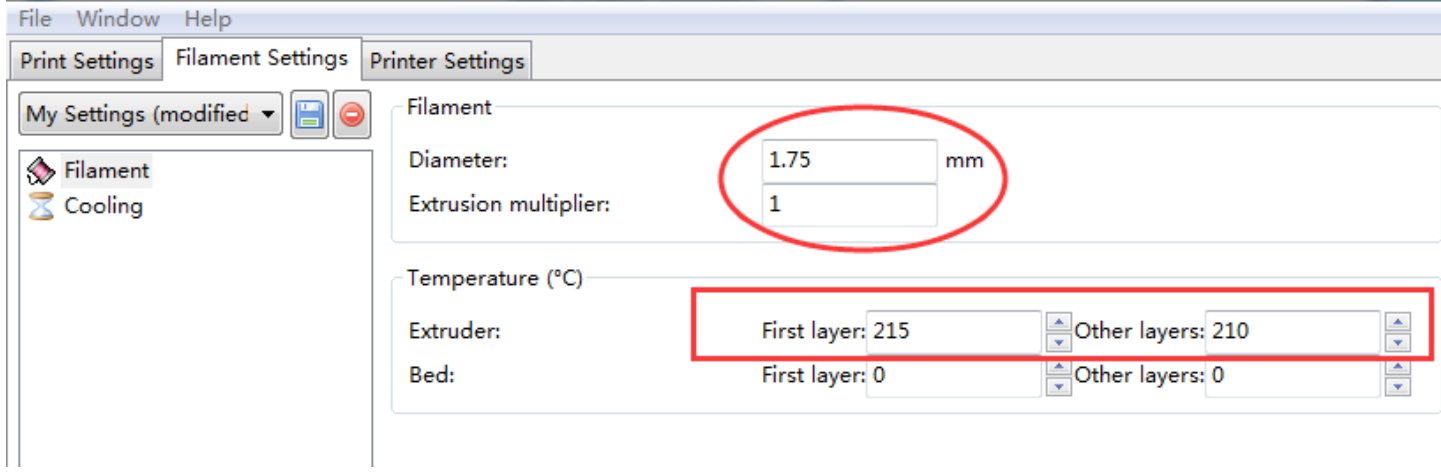

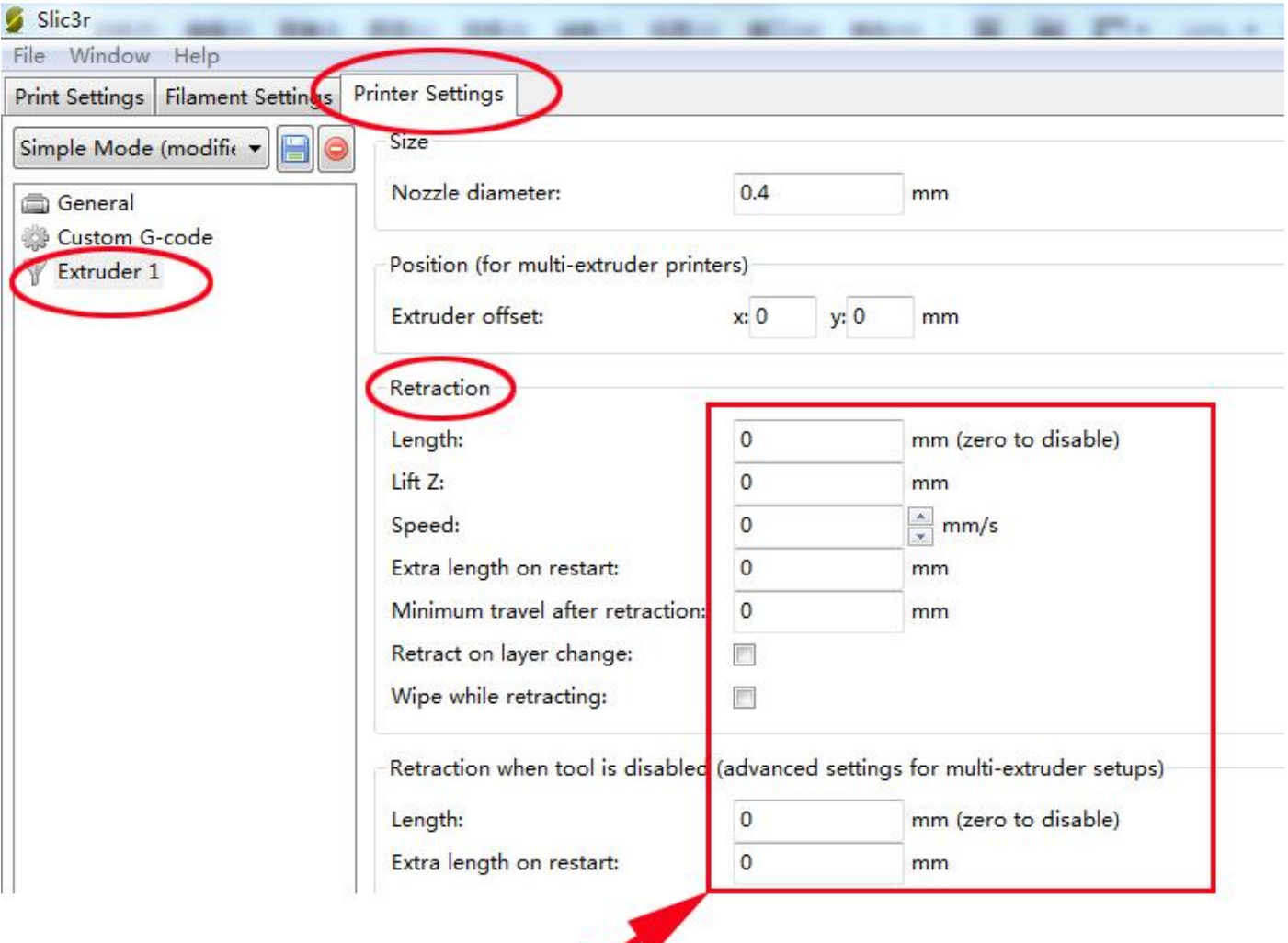

### All these stting for 0,

### it mean not reverse filament when printing

About more info about the slic3d software,pls go to the link as follow.

http://flsun3d.en.alibaba.com Tel: +0086-371-63433908 Email: xiaochen@flsun3d.com Skype: china3dprinter

<http://manual.slic3r.org/intro/overview>

### <span id="page-29-0"></span>**(2) Slice the model**

After the setting for slice,click the "Slice with Slic3r",during the slice,will appear green progress bar,after slice,will appear the printing time and need filament info.

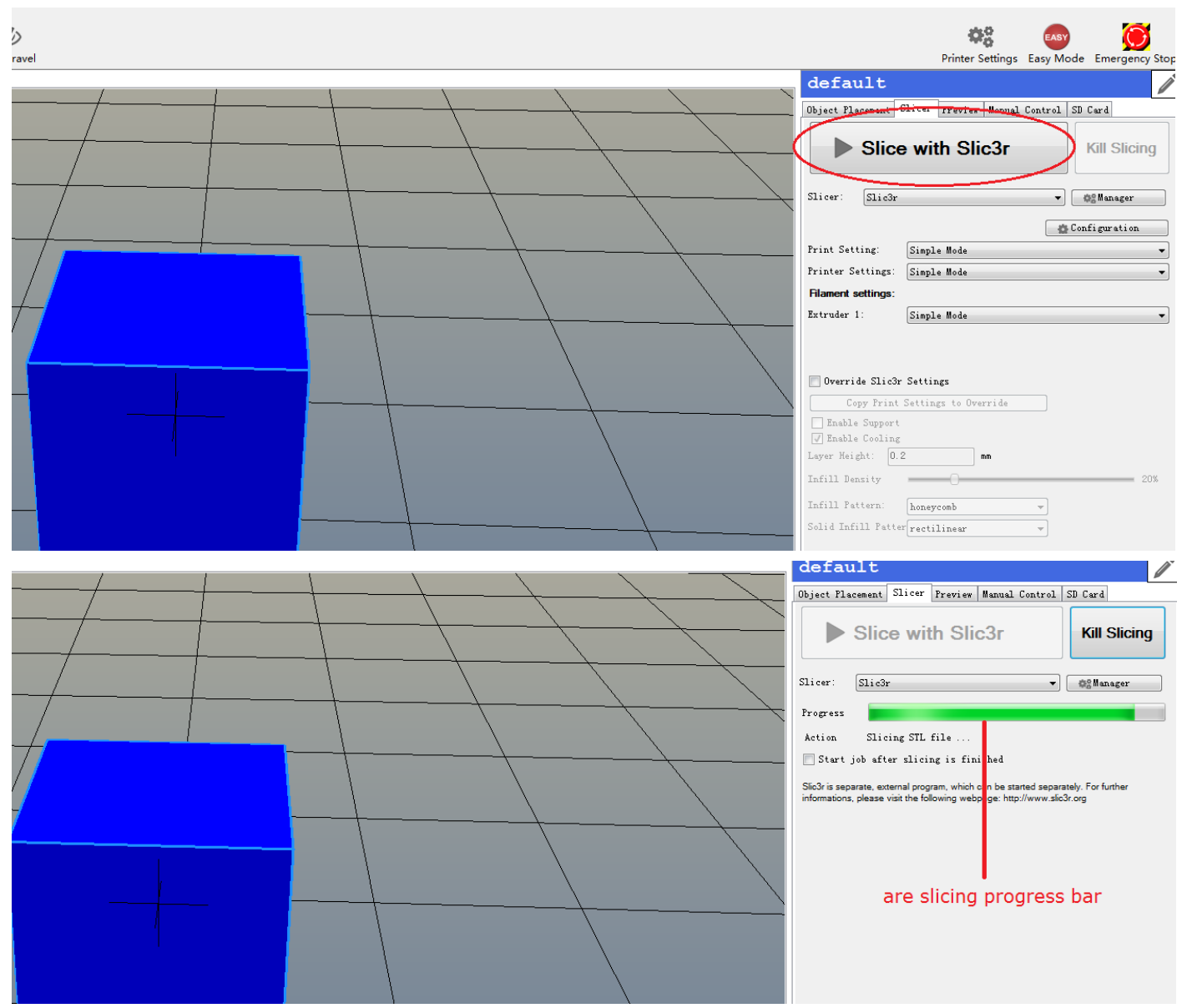

http://flsun3d.en.alibaba.com Tel: +0086-371-63433908 Email: xiaochen@flsun3d.com Skype: china3dprinter

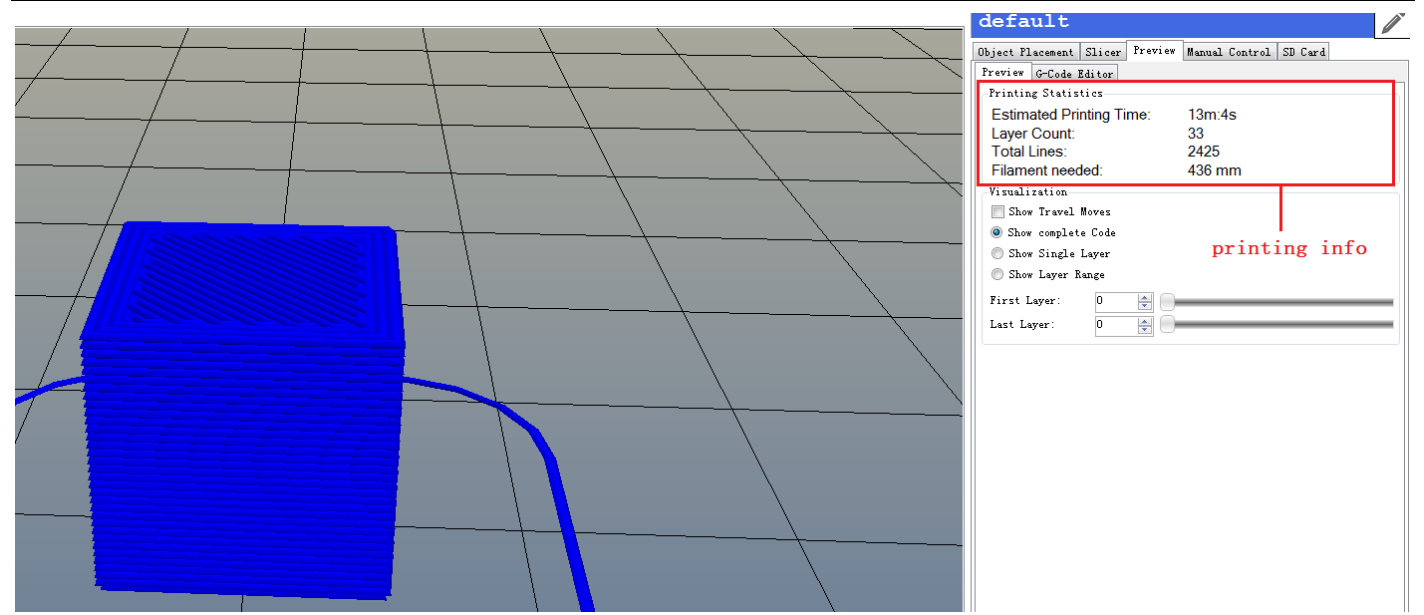

### <span id="page-30-0"></span>**(3) printing**

Complete sliced,could start printing,click the "Start print",will print the model, the panel display printing progress.

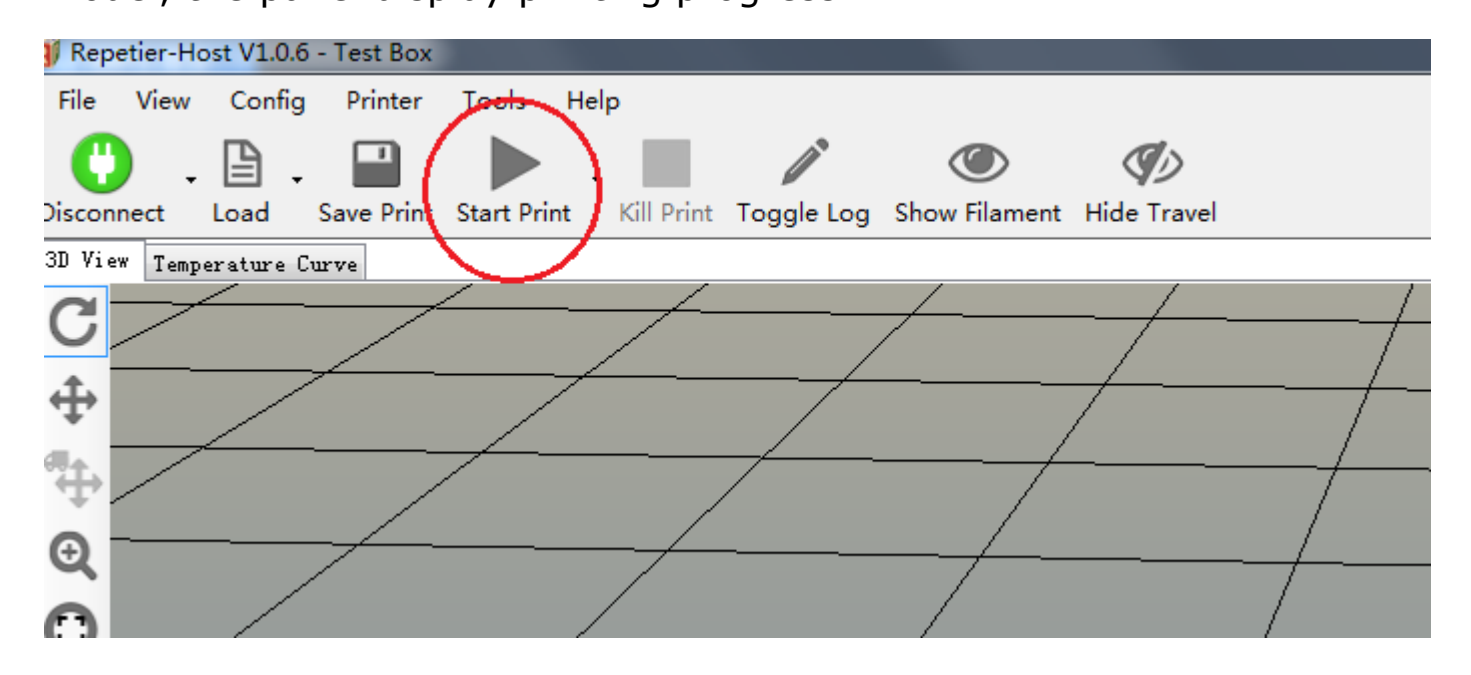

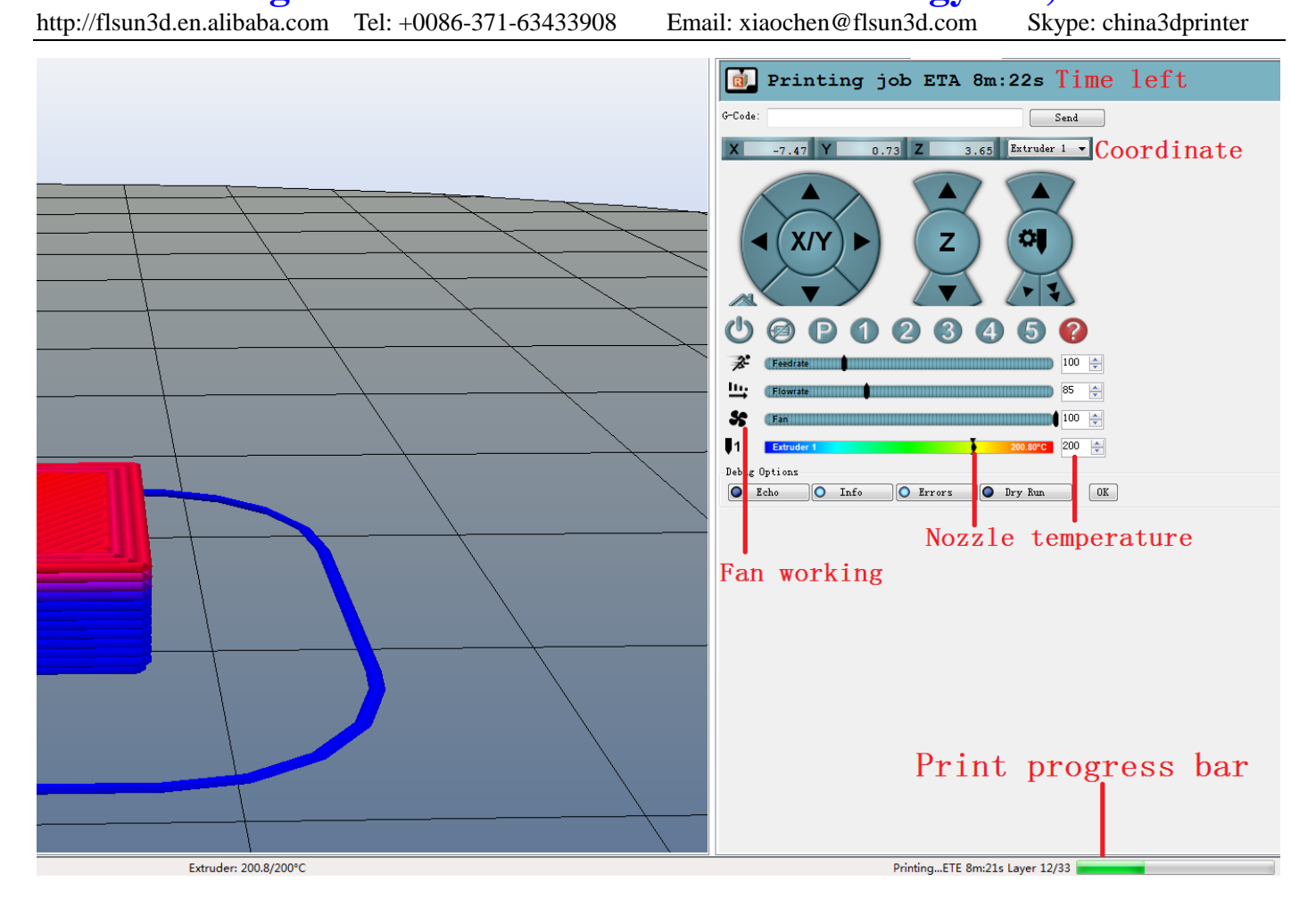

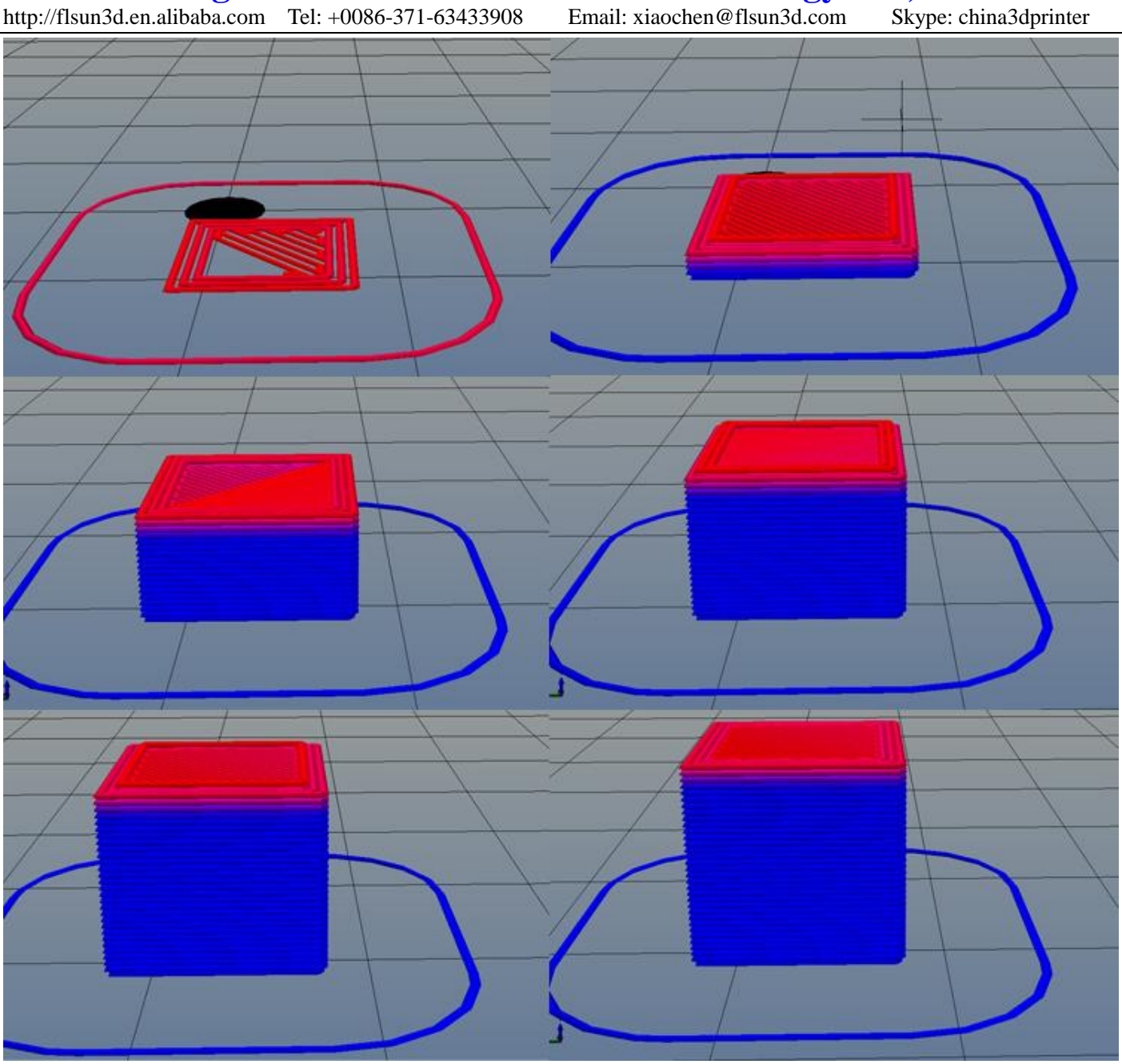

### Software latest Updates

*Alternatively, you can check for any latest updates in the future and download them individually if needed: Arduino [http://arduino.cc/en/main/software] Printrun-Pronterface [http://koti.kapsi.fi/~kliment/printrun] Slic3r [http://slic3r.org/download] jcrocholl Marlin [https://github.com/jcrocholl/Marlin] Repetier [http://www.repetier.com/download/]*

*This Guide will use the following Software & Firmware Package for Kossel Mini. For Windows User [http://www.blomker.com/KosselMini\_Windows.zip] For Mac User [http://www.blomker.com/KosselMini\_Mac.zip]*